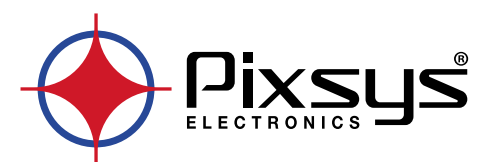

# **ITW410 / 710**

Graphic datalogger up to 16 zones / Datalogger grafico fino a 16 zone

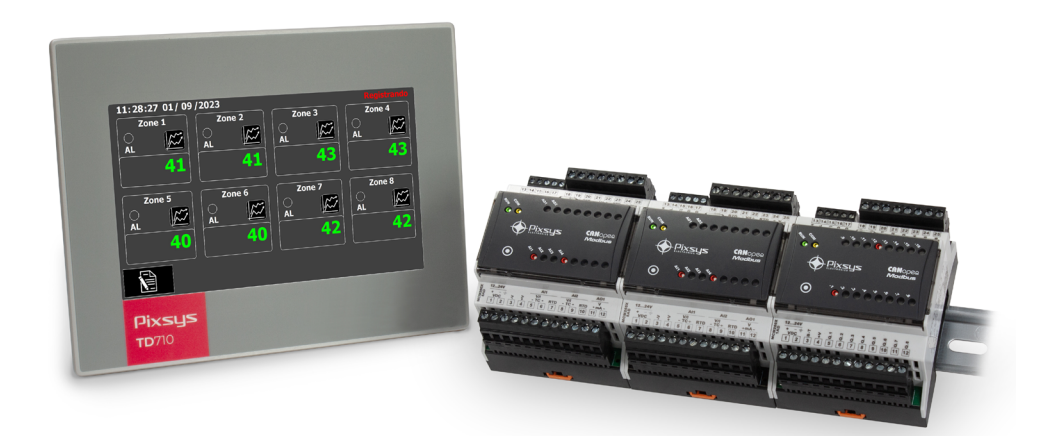

### User manual / Manuale d'uso

### **Table of contents**

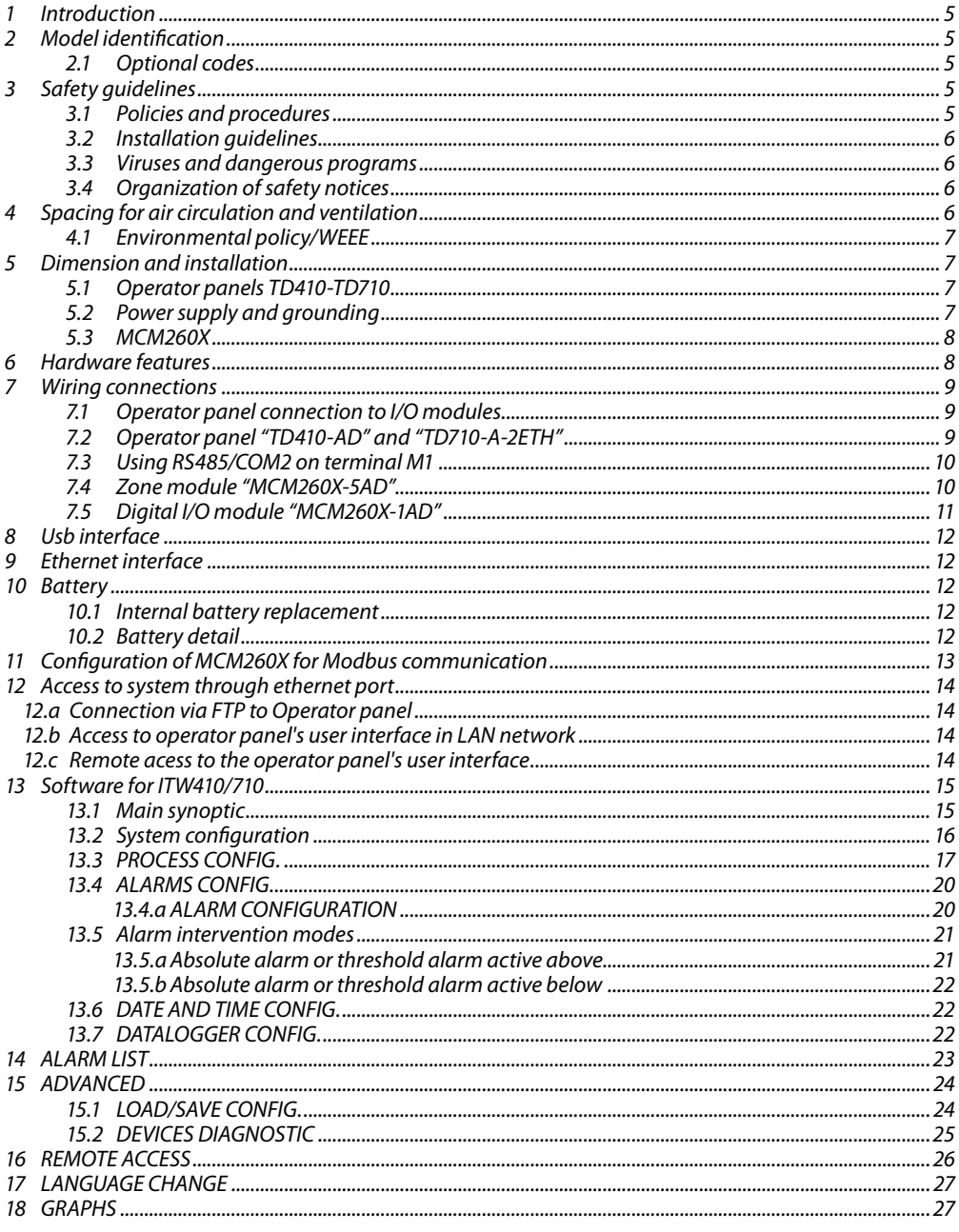

## Indice degli argomenti

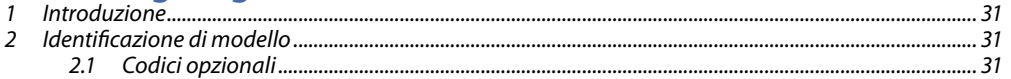

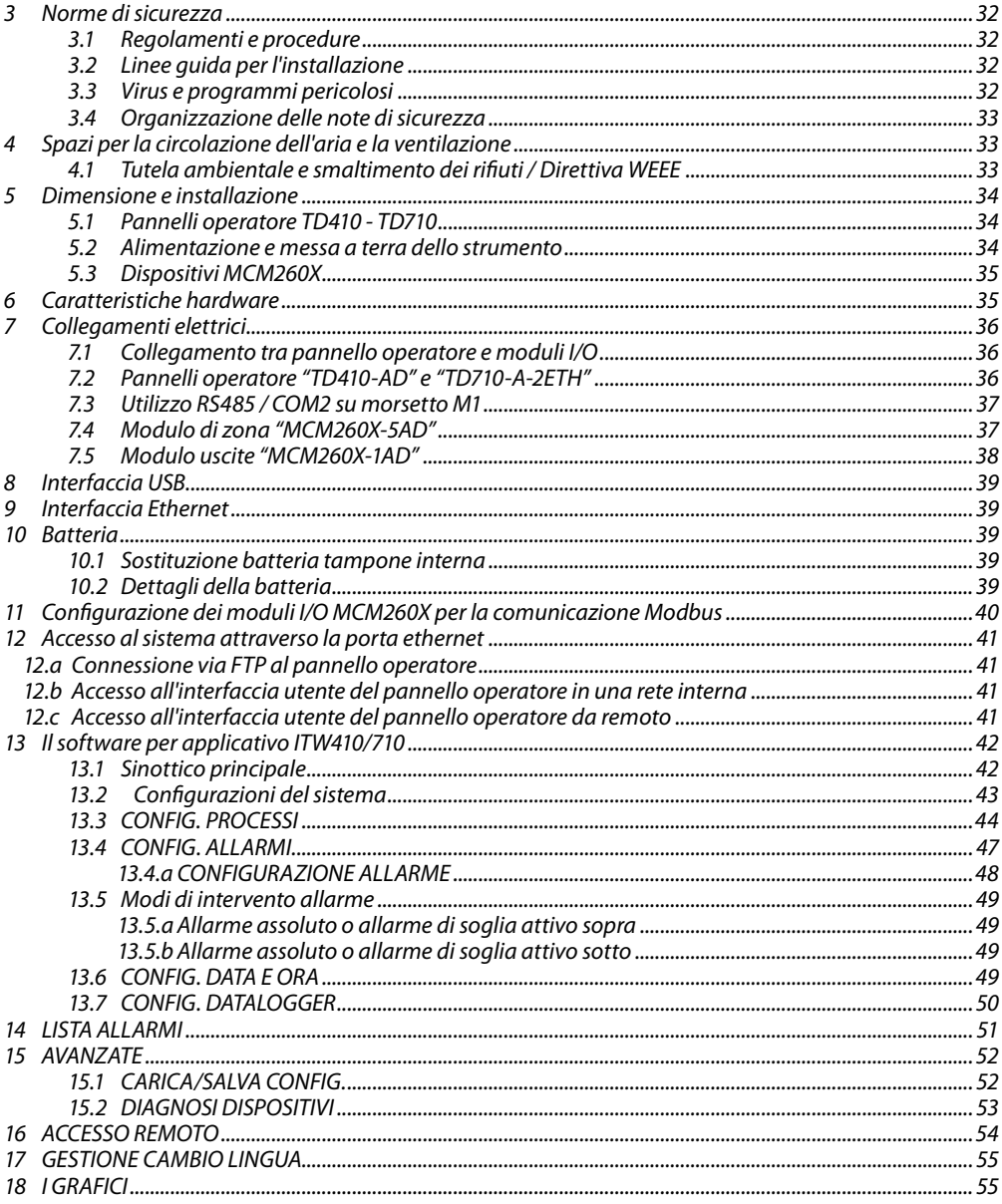

### <span id="page-4-0"></span>**1 Introduction**

ITW kit is a data logging and supervision system managing 1 to 8 analogue signals in the ITW410-AD (4") and 1 to 16 analogue signals in the ITW710-AD (7"). It can be configured with different types of sensors (PT100, Thermocouples, NTC, PTC, humidity, pressure, level transducers with linear signals  $4.20mA/0.10V$ 

It displays their instant value and registers the last 24 hours in the graph. In addition, it reports any anomalies such as damaged or disconnected sensor, disconnected acquisition module and activation of alarms. The device allows each process signal recording to be exported via USB key or internet connection with FTP protocol.

The .CSV export format can be easily read by the most popular software applications. Italian and English are the languages available.

The hardware kit includes one or two I/O modules MCM260X-5AD/MCM260X-1AD connected to TD410-AD or TD710-A-2ETH touch display via RS485 serial with Modbus RTU protocol.

To install the solution, it is necessary to supply all devices with a 24V DC power supply unit and connect them together with a shielded 3-wire communication cable.

### **2 Model identification**

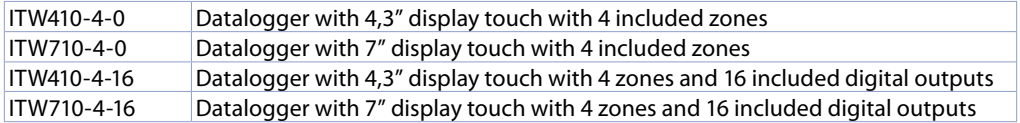

### **2.1 Optional codes**

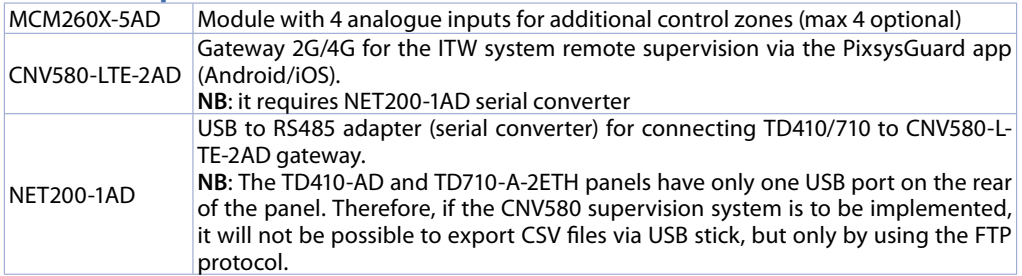

### **3 Safety guidelines**

Instructions in this manual refer to Pixsys products as programmable logic controllers (PLCs) and operating/monitoring devices (industrial PCs, HMI), from now on simply described as *"device"*, *"devices"*. They have been designed, developed and manufactured for conventional use in industrial environments. They were not designed, developed and manufactured for any use involving serious risks or hazards that could lead to death, injury, serious physical damage or loss of any kind without the implementation of exceptionally stringent safety precautions. In particular, such risks and hazards include the use of these devices to monitor nuclear reactions in nuclear power plants, their use in flight control or flight safety systems as well as in the control of mass transportation systems, medical life support systems or weapons systems.

### **3.1 Policies and procedures**

Electronic devices are never completely failsafe. If the programmable control system, operating/ monitoring device or power supply fails, the user is responsible for ensuring that other connected devices, e.g. motors, are brought to a secure state. When using programmable logic controllers or operating/monitoring devices as control systems together with a soft PLC, safety precautions relevant to industrial control systems must be observed in accordance with applicable national and

<span id="page-5-0"></span>international regulations. The same applies for all other devices connected to the system, such as drives. All tasks such as the installation, commissioning and servicing of devices are only permitted to be carried out by qualified personnel. Qualified personnel are those familiar with the transport, mounting, installation, commissioning and operation of devices who also have the appropriate qualifications (e.g. IEC 60364). National accident prevention regulations must be observed. The safety notices, information on connection conditions (type plate and documentation) and limit values specified in the technical data are to be read carefully before installation and commissioning and must always be observed.

- **3.2 Installation guidelines**<br>• These devices are not ready for use upon delivery and must be installed and wired according to the specifications in this documentation in order for the EMC limit values to apply.
- Instal. must be performed according to this documentation using suitable equipment and tools.
- Devices are only permitted to be installed by qualified personnel without voltage applied. Before installation, voltage to the control cabinet must be switched off and prevented from being switched on again.
- General safety guidelines and national accident prevention regulations must be observed.
- Electrical installation must be carried out in accordance with applicable guidelines (e.g. line cross sections, fuses, protective ground connections).

The plant manufacturer can activate a maintenance interval that ensures the safe conditions of all electrical and mechanical components by inhibiting the system start-up in relation to the life cycle of the components themselves or the periodic calibrations considered necessary.

### **3.3 Viruses and dangerous programs**

This system is subject to potential risk each time data is exchanged or software is installed from a data medium (e.g. diskette, CD-ROM, USB flash drive, etc.), a network connection or the Internet. The user is responsible for assessing these dangers, implementing preventive measures such as virus protection programs, firewalls, etc. and making sure that software is only obtained from trusted sources.

### **3.4 Organization of safety notices**

Safety notices in this manual are organized as follows:

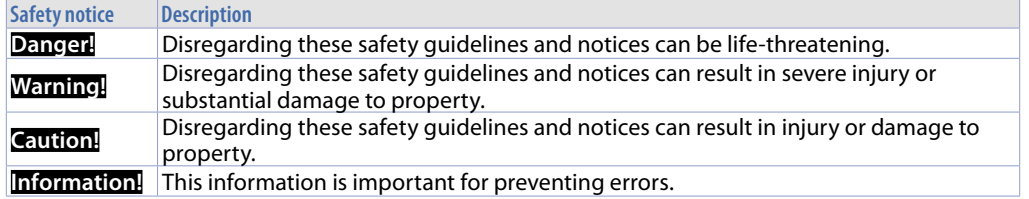

### **4 Spacing for air circulation and ventilation**

In order to guarantee sufficient air circulation, allow 5cm of empty space above, below, to the side and behind the device. No other ventilation system is required. The HMI device is self-ventilated and approved for inclined mounting at angles up to  $\pm 35^\circ$  in stationary cabinets.

**Information!** If additional space is needed to operate or maintain the device, this must be taken into consideration during installation.

**Caution!** The spacing specifications for air circulation are based on the worst-case scenario for operation at the maximum specified ambient temperature. The maximum specified ambient temperature must not be exceeded!

**Caution!** An inclined installation reduces the convection by the HMI device and therefore the maximum permissible ambient temperature for operation.

### **4.1 Environmental policy/WEEE**

Do not dispose electric tools together with household waste material.

According to European Directive 2012/19/EU on waste electrical and electronic equipment and its implementation in accordance with national law, electric tools that have reached the end of their life must be collected separately and returned to an environmentally compatible recycling facility.

### **5 Dimension and installation 5.1 Operator panels TD410-TD710**

The operator panel must be installed in the cutout using provided plastic hooks. The number of provided plastic hooks depends on the panel. The thickness of the wall or cabinet plate must be between 1 mm and 5 mm. An ISO 7045 (ex UNI 7687 DIN 7985A) Phillips screwdriver is needed to tighten and loosen the screws on retaining clips. The maximum tightening torque for the retaining clips is 0,5 Nm. Devices must be installed on a flat, clean and burr-free surface; uneven areas can cause damage to the display when the screws are tightened or the intrusion of dust and water.

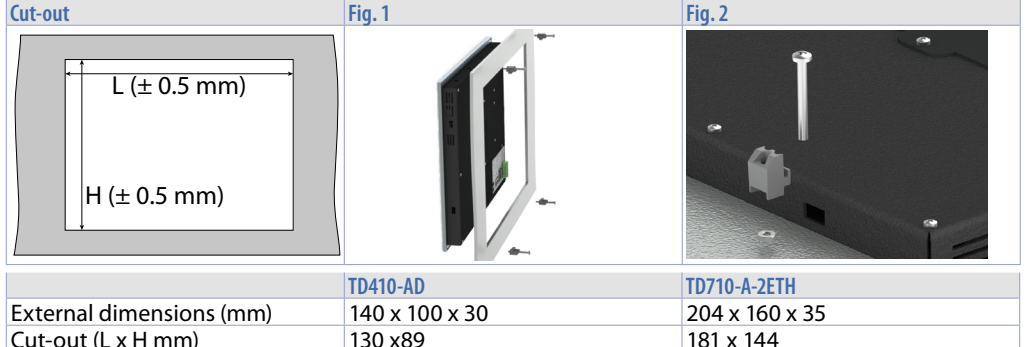

### **5.2 Power supply and grounding**

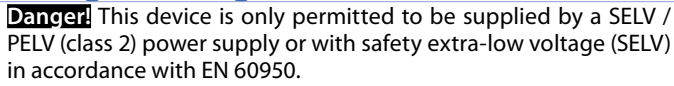

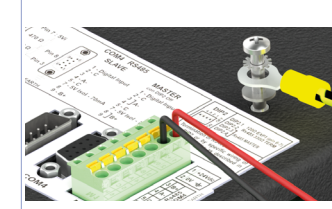

Connect 24VDC 1,0A (min.) power supply, as showed in the figure. Connect the device grounding with a conductor of 18AWG

(2,5mmq) minimum section. For the whole series it is suggested to use at least **60W** dedicated power supply. See codes **2700.10.011** or **2700.10.012**.

Use Copper, Copper-Clad Aluminium or Aluminium conductors wire for all electric connection.

**Caution!** 24VDC power supply line must be protected by 2,5A fuse. **Caution!** Functional ground must be kept as short as possible and connected to largest possible wire cross section at central grounding point (e.g. control cabinet or system).

### <span id="page-6-0"></span>**5.3 MCM260X**

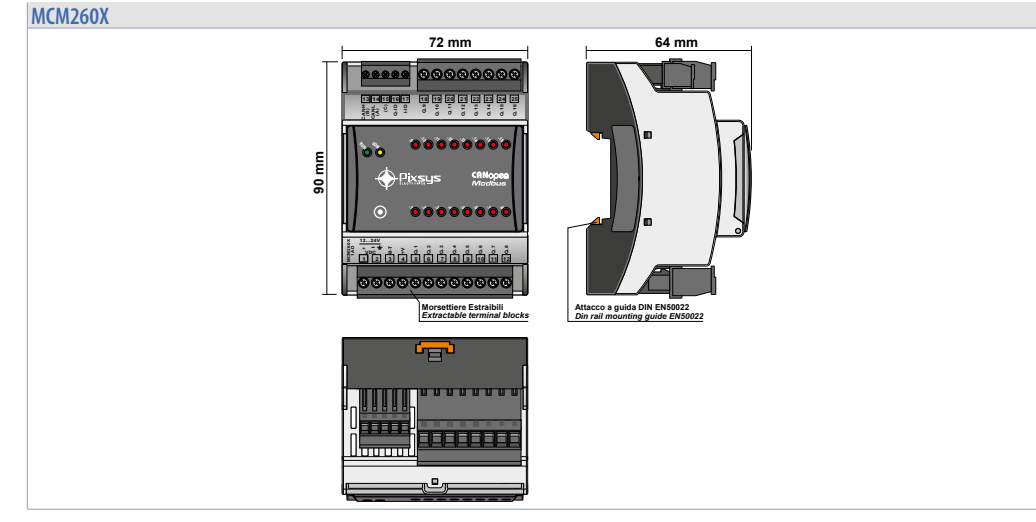

### **6 Hardware features**

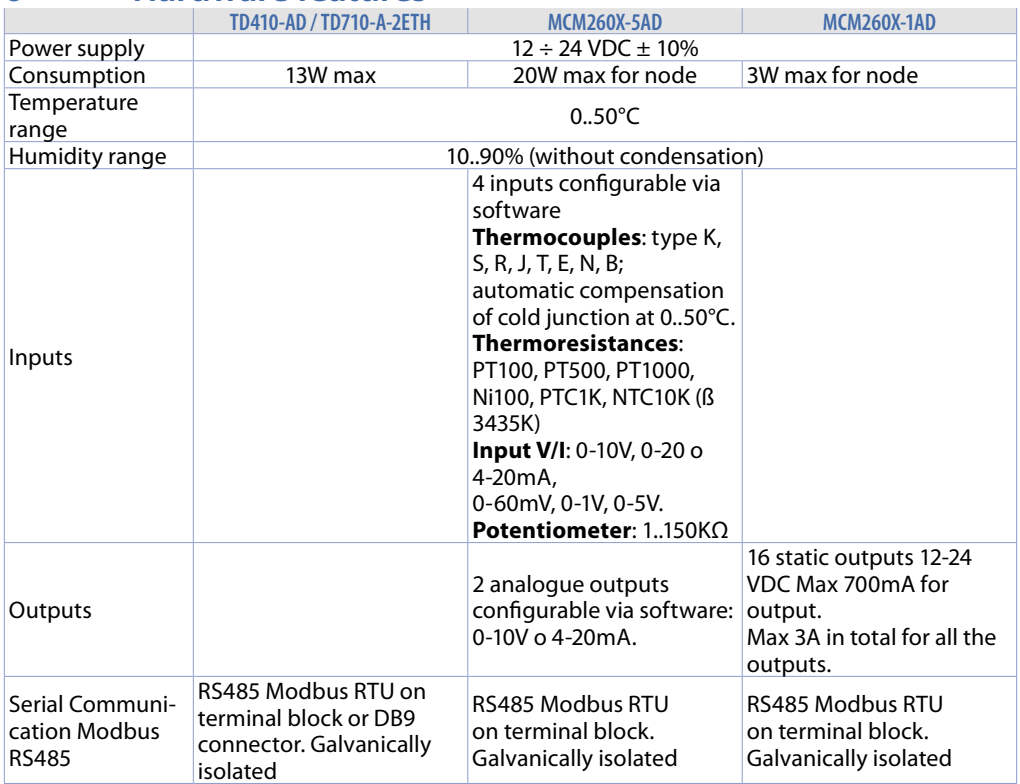

### **7 Wiring connections**

This device has been designed and manufactured in conformity to Low Voltage Directive 2006/95/EC, 2014/35/EU (LVD) and EMC Directive 2004/108/EC, 2014/30/EU (EMC). For installation into industrial environments please observe following safety guidelines:

- Separate control lines form power wires;
- Avoid proximity of remote control switches, electromagnetic contactors, powerful engines and use specific filters;
- Avoid proximity of power groups, especially those with phase control;
- The use of network filters is recommended on the power supply of the machine in which the instrument will be installed, particular in case of 230Vac power supply. The device is devised to be assembled with other machines. Therefore, the CE marking of the instrument does not exempt the manufacturer of the system from the safety and conformity obligations imposed for the machine itself.
	- MCM260X:
	- Wiring of pins of 3,81 mm: use crimped tube terminals or flexible/rigid copper wire with diameter up to 1.5 mm<sup>2</sup> / 16 AWG. Cable stripping lenght is 7 mm. Operating conditions: -40°C..+130°C.
	- Wiring of pins of 5 mm: use crimped tube terminals or flexible/rigid copper wire with diameter up to 2.5 mm² / 14 AWG. Cable stripping lenght 9 mm. Operating conditions: -40°C..+130°C.
	- It is possible to connect on a single terminal two wires with same diameter comprised between 0.14 and 0.75 mm<sup>2</sup>.

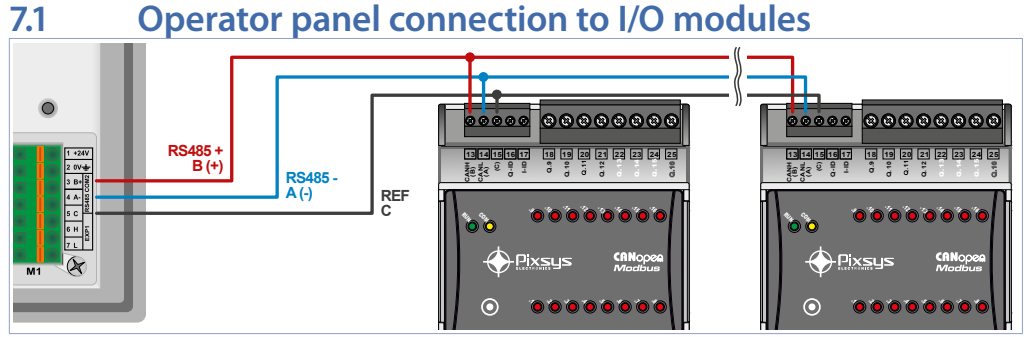

Connection between touch panel TD410/TD710 and I/O module MCM260X is made through RS485 **MCM260X**  $\overline{\phantom{a}}$ communication, with a ModbusRTU protocol.

The connection to be made is "parallel - enter/exit" , i.e. with each wire of the serial line starting from terminal M1 of the panel and "entering" the first device and then "exiting" to the next device and so on to the last.

In particular, the MCM260X-5AD I/O modules for analogue inputs must be connected first, and the MCM260X-1AD module with the digital outputs last.

### **7.2 Operator panel "TD410-AD" and "TD710-A-2ETH" Power supply 24VDC ±10%**

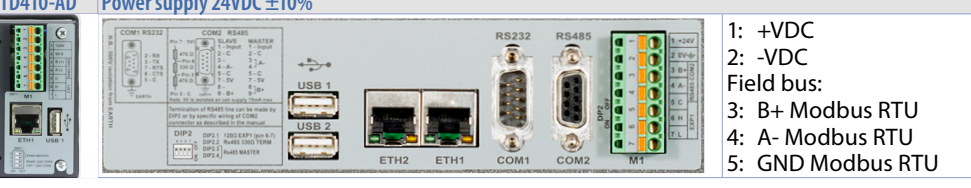

### <span id="page-7-0"></span>**7.3 Using RS485/COM2 on terminal M1**

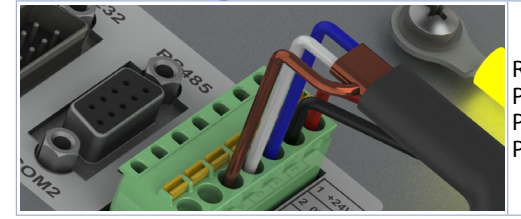

RS485 Modbus RTU Master communication: PIN3: B+ (blue) PIN4: A- (white) PIN5: GND (brown)

### **7.4 Zone module "MCM260X-5AD"**

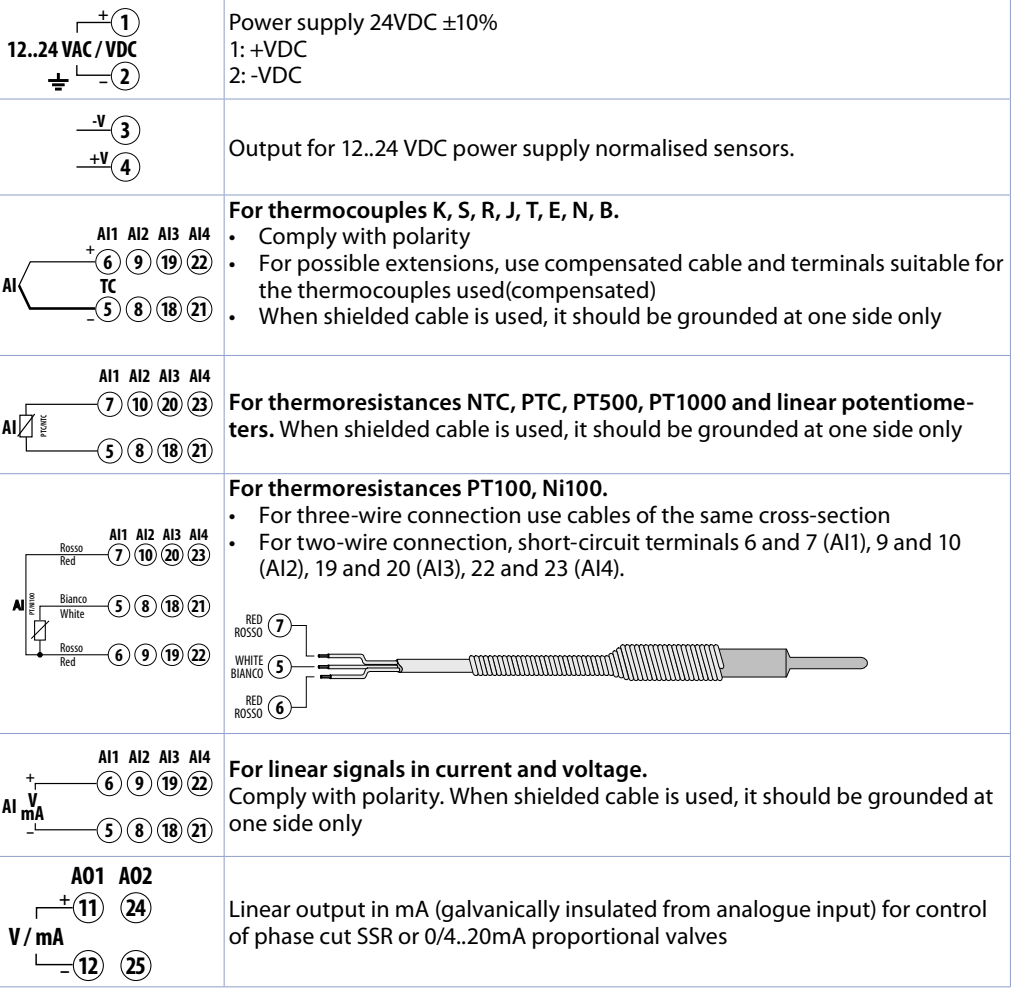

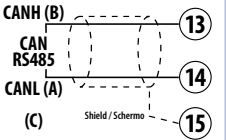

Fieldbus: 13:CANH / (B) RS485+ 14:CANL / (A) RS485- 15:(C) GND per CANbus e Modbus RTU

### **7.5 Digital I/O module "MCM260X-1AD"**

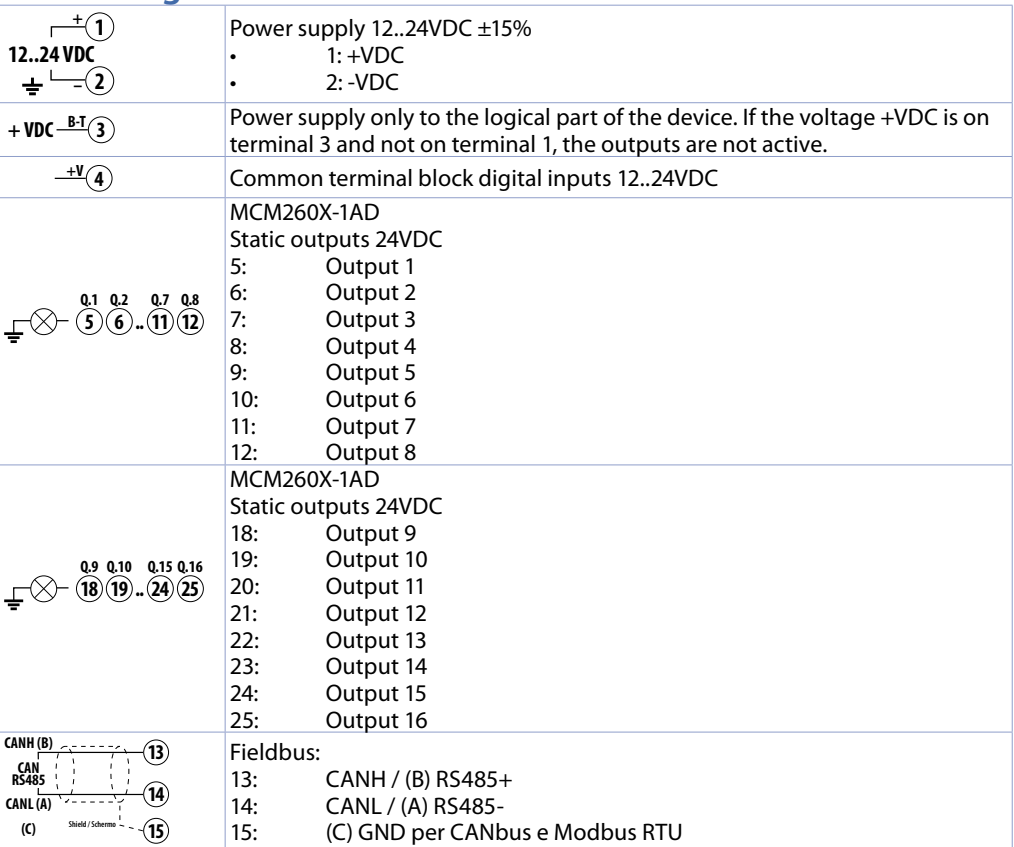

### <span id="page-8-0"></span>**8 Usb interface**

HMI is equipped with a USB 2.0 (Universal Serial Bus) host controller with multiple USB interfaces accessible externally for the user.

**Warning!** Peripheral USB devices can be connected to USB interfaces on this device. Due to large number of USB devices available on the market, Pixsys cannot guarantee their performance. **Caution!** Since this interface is designed according to general PC specifications, extreme care should be exercised with regard to EMC, wirings, etc.

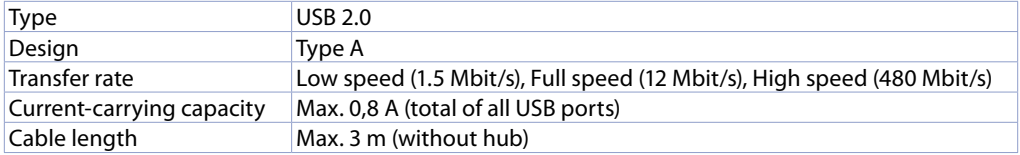

### **9 Ethernet interface**

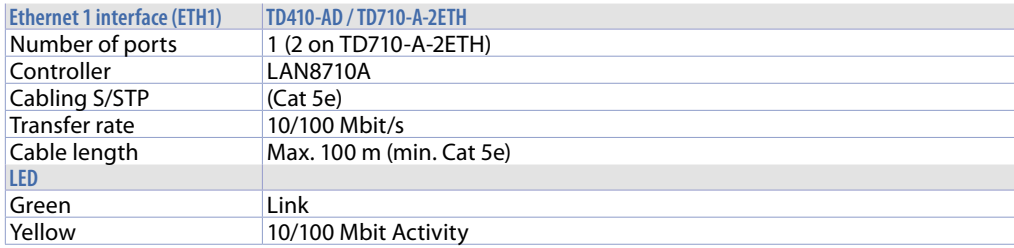

### **10 Battery 10.1 Internal battery replacement**

BIOS and clock store data also in case of power failure thanks to a CR2032 battery placed on the side. To replace the battery it is necessary to remove protection and pull out extraction box using a blade screwdriver as shown in the figure.

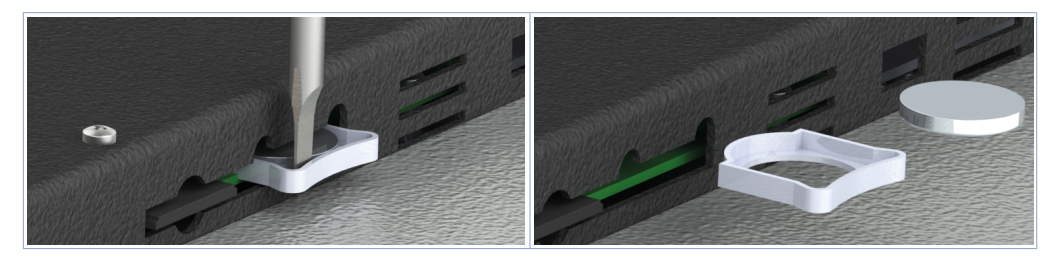

### **10.2 Battery detail**

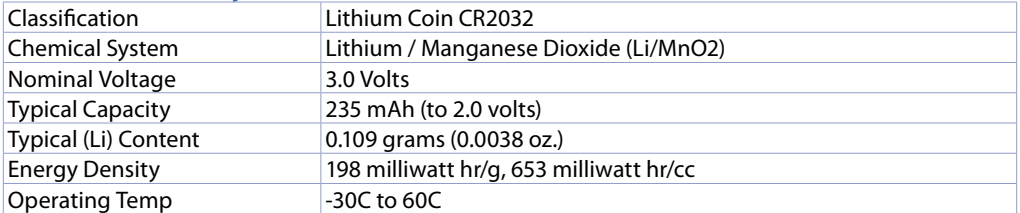

### **Warning!** CR2032 is a *"Lithium Coin"* battery

**Danger!** KEEP OUT OF REACH OF CHILDREN. Swallowing may lead to serious injury or death in as little as 2 hours due to chemical burns and potential perforation of the esophagus. To prevent children from removing batteries, battery compartments is designed to be opened with a screwdriver and is protected by a security label.

**Warning!** It is suggested to replace the battery every 3 years. When battery is removed, an internal dedicated device allows replacement without data loss if operation is completed within 1 hour since battery removal.

### **11 Configuration of MCM260X for Modbus communication**

MCM260X-5AD I/O module must be configured with baud rate 19200 bps and as node number 1 for correct Modbus RTU communication with the operator panel. When using the second MCM260X-5AD, node number 2 must be associated with the latter, and so on up to node 4.

MCM260X-1AD should be configured with baurate 19200 bps and node number 10.

In the last node of the network, the line termination resistor must also always be enabled, to ensure greater 'cleanliness' of the Modbus signal and avoid communication errors.

This configuration procedure can be performed via terminal (display and keys) or via MyPixsys App. Process for changing parameters via terminal is shown below.

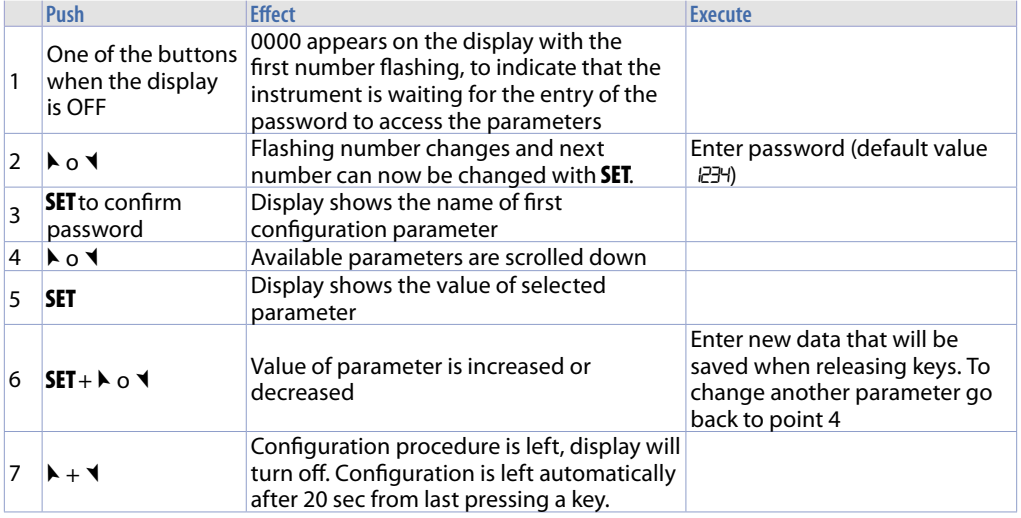

Configuration for ITW410/710 kit:

Set MCM260X-1AD module with these parameters:

- COMM (Communication interface): "485"
- SL.AD (Modbus slave address: "10")
- bd.rt (Modbus bus speed): "19.2"
- S.P.P. (Modbus data format): "8.n.1"
- SE.dE (Response delay in Modbus (ms)): "5"
- TerM (Line termination resistance status): "120" only on the last node of the network
- Old.C (Compatibility mode): "no.L.L".

#### Set MCM260X-5AD with these parameters:

- COMM (Communication interface): "485"
- SL.AD (Modbus slave address: "1" or "2" for the second I/O module (Max. 4 only on TD710-A-2ETH)
- bd.rt (Modbus bus speed): "19.2"
- S.P.P. (Modbus data format): "8.n.1"
- SE.dE (Delay Serial in Modbus (ms)): "5"
- <span id="page-9-0"></span>- TerM (Line termination resistance status): "120" only on the last node of the network
- Old.C (Compatibility mode): "no.L.L".

### **12 Access to system through ethernet port**

TD410/710 has one ethernet port which enables the user those options:

- copy, via FTP, the recording files
- access, via the VNCviewer App or via Internet browser, the user interface for remote control of the system from a computer connected to the local (company network) where also the panel is connected.

### **12.a Connection via FTP to Operator panel**

If operator panel is correctly configured in the company network on which it is located (*[16 REMOTE](#page-15-1)  [ACCESS](#page-15-1)*), it is possible to access the internal memory to export report files of the last 10 cycles performed. The cycle export function is also available simply by using a USB pen connected to the panel (for more information go to paragraph *[13.7 DATALOGGER CONFIG.](#page-13-1)*).

To access panel memory, open a random folder of the computer in use and, in the address bar at the top, type: FTP:\\192.168.0.100\NandFlash\Records where "192.168.0.100" is the IP address assigned to the panel (*[16 REMOTE ACCESS](#page-15-1)*).

**NB**: any changes and/or deletion of files other than those in the "Records" folder may permanently compromise product's functionality, the user assumes full responsibility in accessing the panel's memory.

### **12.b Access to operator panel's user interface in LAN network**

If the operator panel is correctly configured in the company network on which it is located (*[16 REMOTE](#page-15-1)  [ACCESS](#page-15-1)*), the system user interface can be accessed from a computer connected to the same local (company) network where the panel is also connected.

Access can be performed using VNC remote desktop software (VNC Viewer recommended, by searching for 'VNC Viewer' on Google). Once the software has been installed and started up, simply enter the IP address of the panel you wish to access in the proposed address bar (default 192.168.0.100). At this point, you can act on the interface as if you were in front of the 'physical' touch screen. With this access mode, if you switch from one screen to another from the VNC of your computer, the actual graphic interface will also change screen accordingly.

Another access method is using the HTML5 WebServer integrated into the panel. By opening any internet browser installed on your computer, entering the IP address of the panel and adding ":8080" at the end, you will access the graphical interface as a "web" server. On the one hand, with this access mode, graphic interface displayed on your computer is completely separated from the real graphic interface displayed on the touchscreen. It will be possible to view one screen while the user in front of the panel will be viewing another. On the other hand, this mode is slower than the access mode with VNC and also some graphic animations will not be displayed.

### **12.c Remote acess to the operator panel's user interface**

Operator panel is equipped with remote connection software system that allows to access the user interface as if it was in the same company LAN. As for the remote access mode, please consult the specific manual of the "Pixsys Portal" service. Once the VPN connection has been established through the "Pixsys Portal" service, access to the panel can be performed exactly as described in the previous parameter.

### **13 Software for ITW410/710**

At a general interface level, everything on a gray background is "ready only", this means that the client can only view its status and interact by pressing the touch. The icons on a black background are "active": the user can press them to activate the corresponding function. For example, the temperature displayed will always be on a gray backgroud (they are in fact read by the probes in the oven).

# **13.1 Main synoptic**

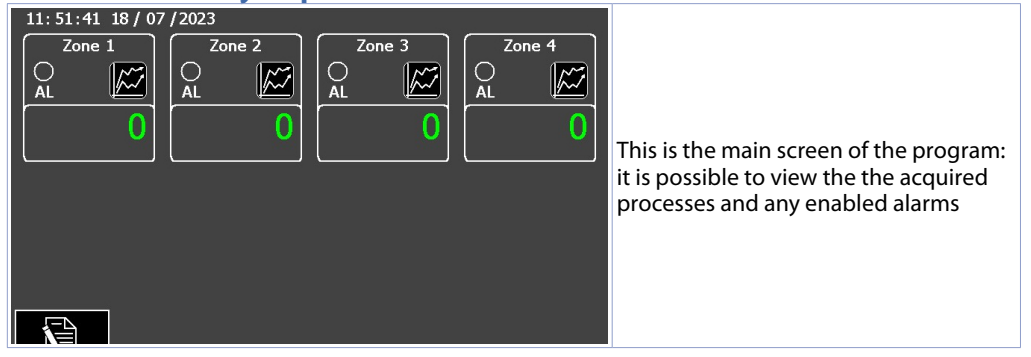

The lower area allows access to following functions:

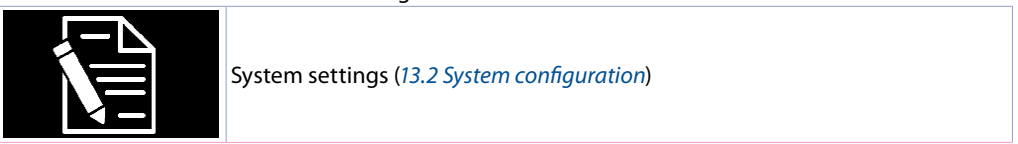

### The upper zone allows access to following functions:

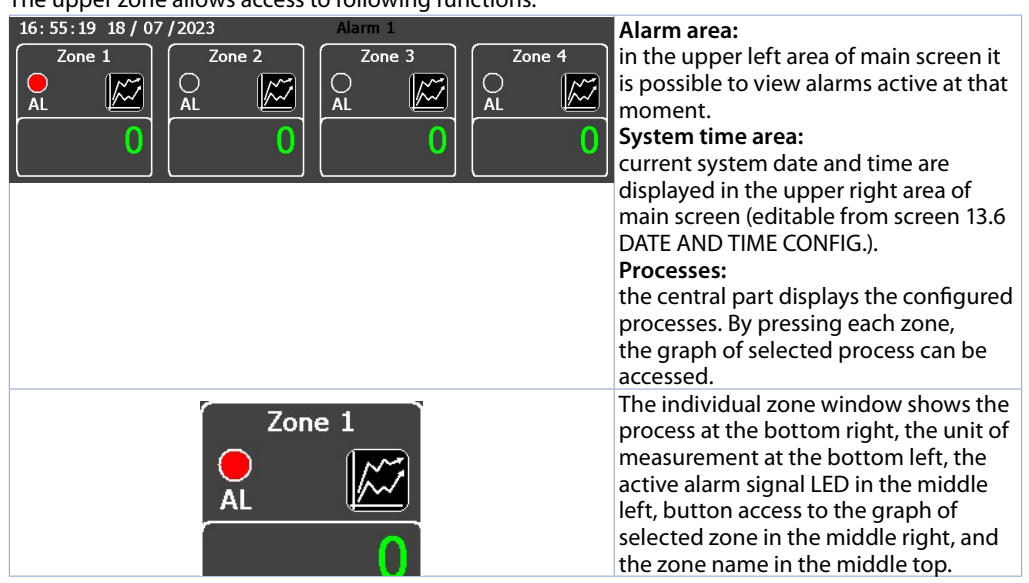

### <span id="page-10-1"></span><span id="page-10-0"></span>**13.2 System configuration**

System configuration implies to parametrize the following aspects:

- Configuration of the related zones of the MCM260X-5AD I/O module
- Configuration of the alarm outputs of the MCM260X-1AD I/O module
- Configuration of the system date and time
- Configuration of the data logger (sampling time, file name)
- Load/save configurations

- Advanced functions for device diagnostics, network settings and communication with the outside world (LAN, VPN, VNC remote desktop service).

The settings synoptic allows to access various windows such as:

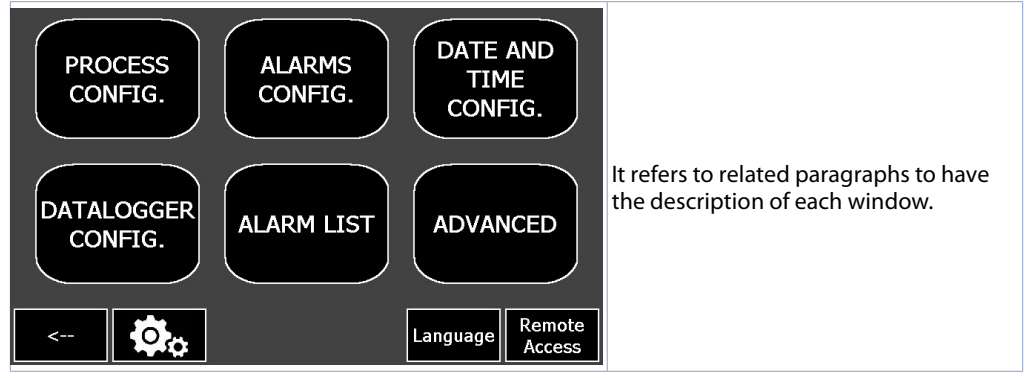

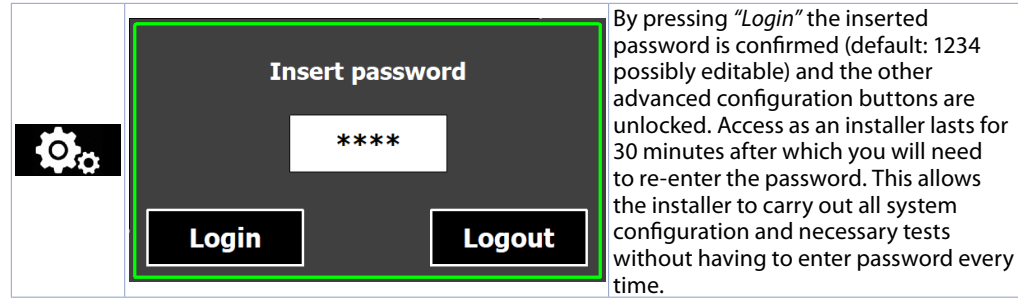

There are three ways to logout: 1) wait 30 minutes, 2) open the password entry window again and pushing the "Logout" button, 3) switch the panel off and on again.

**NB**: After logging in, the access password can be changed on the ADVANCED page (maximum 4 digits).

### **13.3 PROCESS CONFIG.**

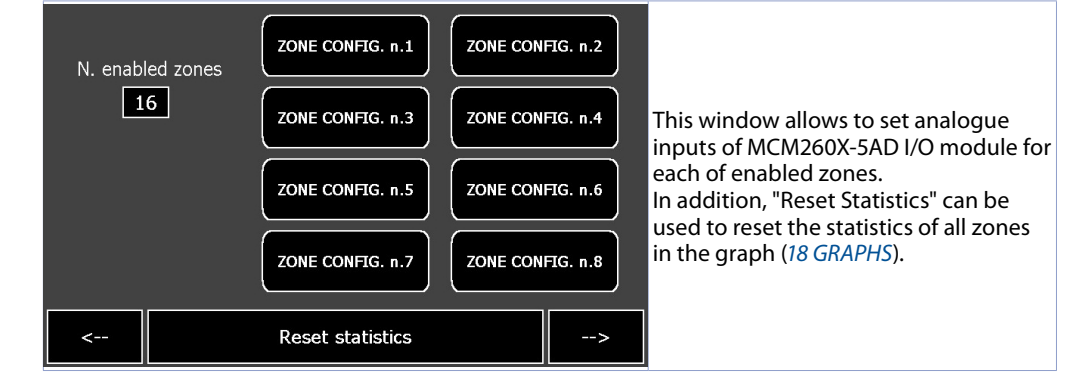

### **13.3.1 Analogue input**

Zones are associated with the following MCM260X-5AD analogue inputs:

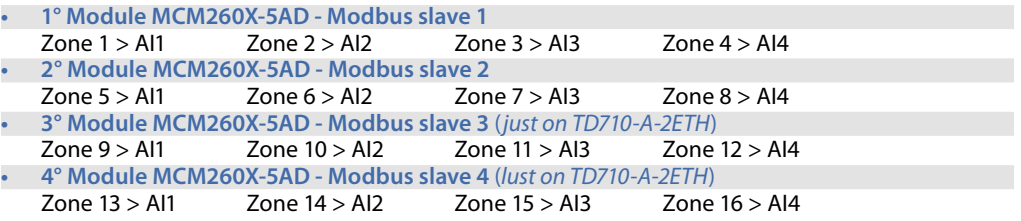

### **13.3.1.a "Zone Configuration"**

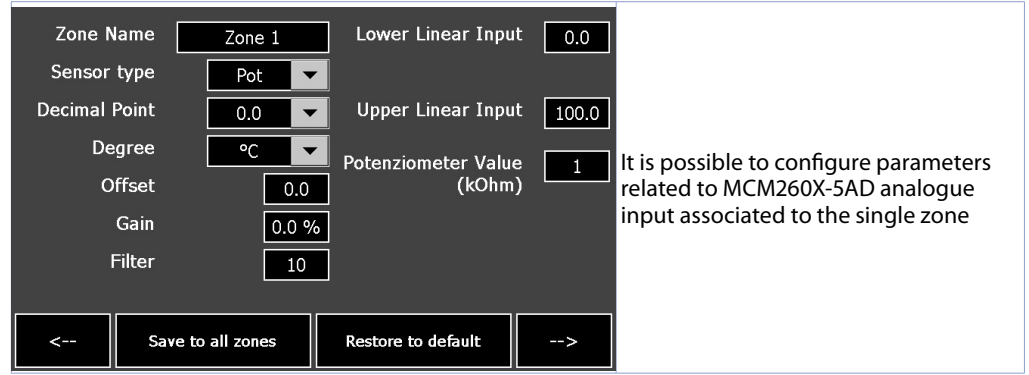

**• Zone name**

It identifies the name of the zone.

#### **• Sensor type**

It identifies the type of sensor connected to the I/O module. Analogue input configuration / sensor selection:

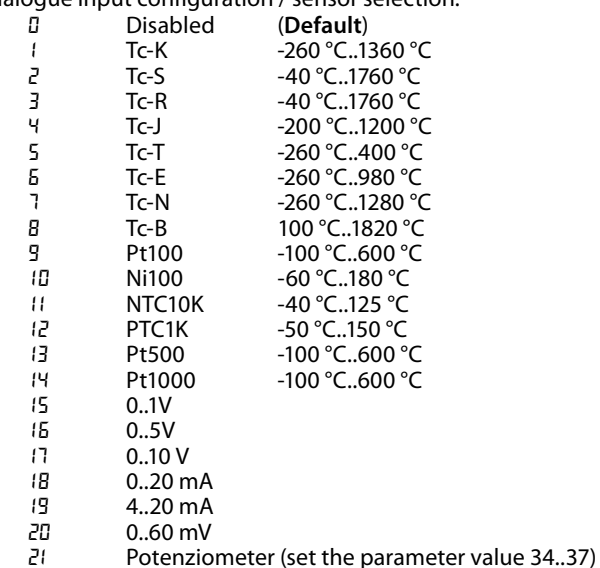

#### **• Decimal point**

Selection of decimal point related to the process.

#### **• Degree**

It displays the scale in degrees Celsius or Fahrenheit for temperature sensors

#### **• Offset**

Offset calibration. Value added to or subtracted from the displayed process (e.g. normally it corrects the room temperature value). -10000..+10000, **Default**: 0

#### **• Gain**

Gain calibration. Percentage value that is multiplied to process (allows to calibrate the working point) Ex.: to correct the range from 0..1000 ° C showing 0..1010 ° C, set the par. to -1.0% Limits: -1000 (100.0%) ... + 1000 (+ 100.0%) . **Default** 0.0

#### **• Filter**

Filter on: high value increase the process stability but slow its updating. 1..50, **Default**: 10

#### **• Lower Linear Input**

AIarm lower limit only for linear signals. Ex.: with input 4..20 mA this parameter takes value associated to 4 mA. The value may be greater than the one entered on the next parameter. -9999..+30000 **Default**: 0.

#### **• Upper Linear Input**

Alarm upper limit only for linear signals Ex: with input 4..20 mA this parameter takes value associated to 20 mA.The value may be lower than the one entered on the previous parameter. -9999..+30000 **Default**:1000

#### **• Potentiometer value**

It selects the value of the potentiometer connected on Alarm 1..150 kOhm. **Default**: 10kOhm

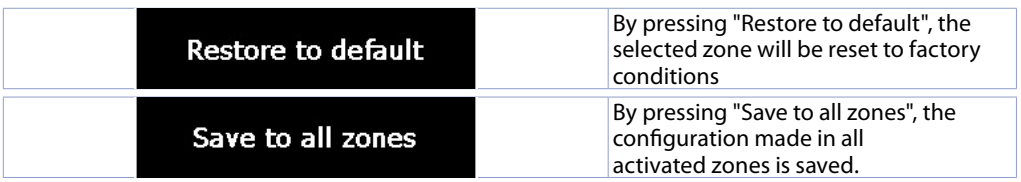

#### **13.3.1.b "Advanced Zone Configuration"**

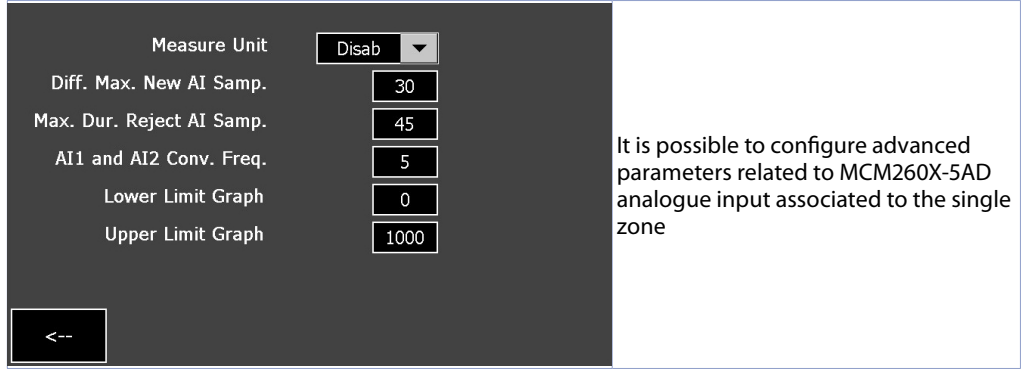

#### **• Measure unit**

It determines the displayed unit of measurement of the selected zone

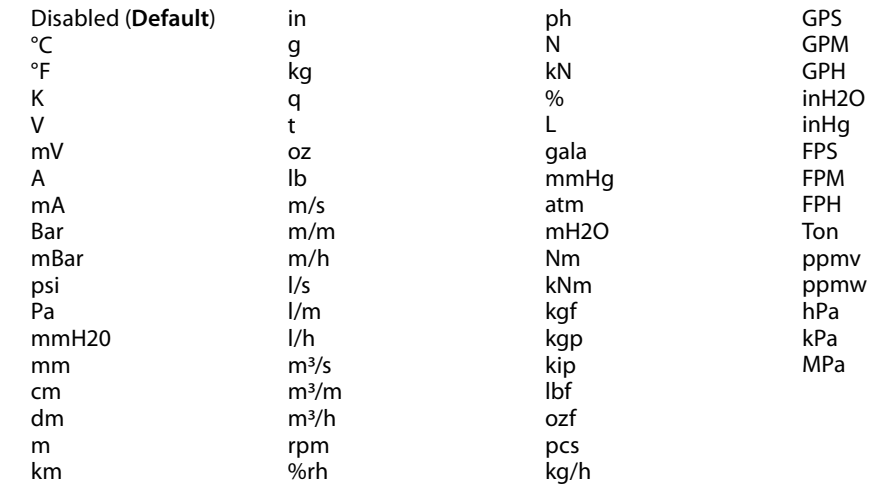

#### **• Maximum difference for new AI sampling**

It defines the maximum absolute value of difference between the current process value and the new sampling to consider this value acceptable (and thus included in the average managed by the 'Filter' parameter) or to discard it.

1..32767 (decimi di grado), **Default**: 30

#### <span id="page-12-0"></span>**• Maximum duration of AI sampling deviation**

It determines the maximum duration for which sampling of the analogue input can be discarded if considered unacceptable (see parameter "Maximum difference for new AI sampling"). After this time, any sampling value will be considered valid..200 (decimi di secondo), **Default**: 45

#### **• Frequency conversion AI1 and AI2**

Conversion frequency of the analogue to digital converter. Lower frequencies slow down sampling but increase reading accuracy, while high frequencies increase the sampling time at the expense of reading accuracy of the analogue input.

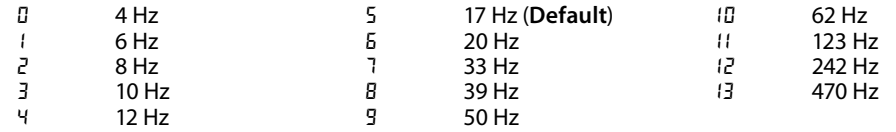

**• Lower Limit Graph**

Lower limit of graphic range. -32767..+32767, **Default**: 0.

#### **• Upper Limit Graph**

Upper limit of graphic range. -32767..+32767, **Default**: 1000.

### **13.4 ALARMS CONFIG.**

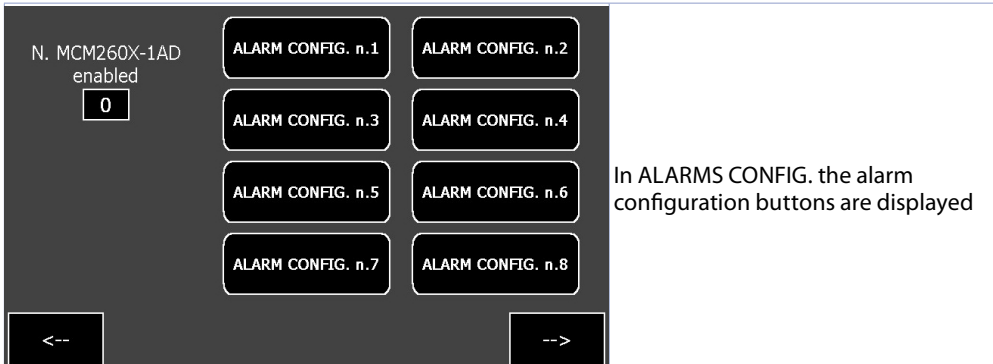

#### **13.4.a ALARM CONFIGURATION**

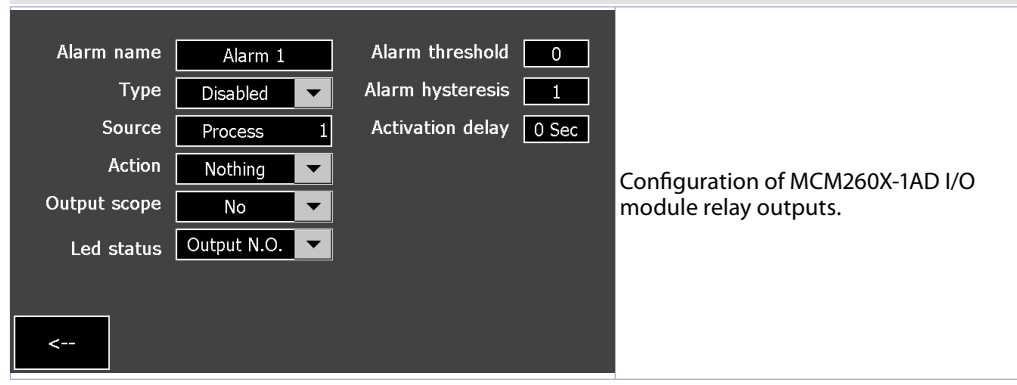

#### **• Alarm name**

It gives a name to the alarm (this name will be displayed on the alarm page if the Message *"Action"* has been configured).

### **• Type**

It sets type of alarm (see graphics in the following section for more details). .

#### **• Source**

It selects alarm reference zone.

#### **• Action**

It selects action to be performed in the event of an alarm:

- Nothing: no action in the event of an alarm (only activation of the relevant LED on the main page).
- Message: it displays the alarm popup.

#### **• Output scope**

It selects output that will be activated in the event of an alarm. With "NO" no physical output will be enabled, but the alarm will only be "virtual".

#### **• Led status**

It defines led status of the single zone.

#### **• Alarm threshold**

It sets alarm threshold value.

#### **• Alarm Hysteresis**

It defines alarm hysteresis value. Positive values indicate degrees of waiting for return to non-alarm state (any output activates on set *"Alarm Threshold"* value), negative values indicate degrees of waiting for transition to alarm state.

#### **• Activation delay**

Alarm delay Delay in entering alarm state

# **13.5 Alarm intervention modes**

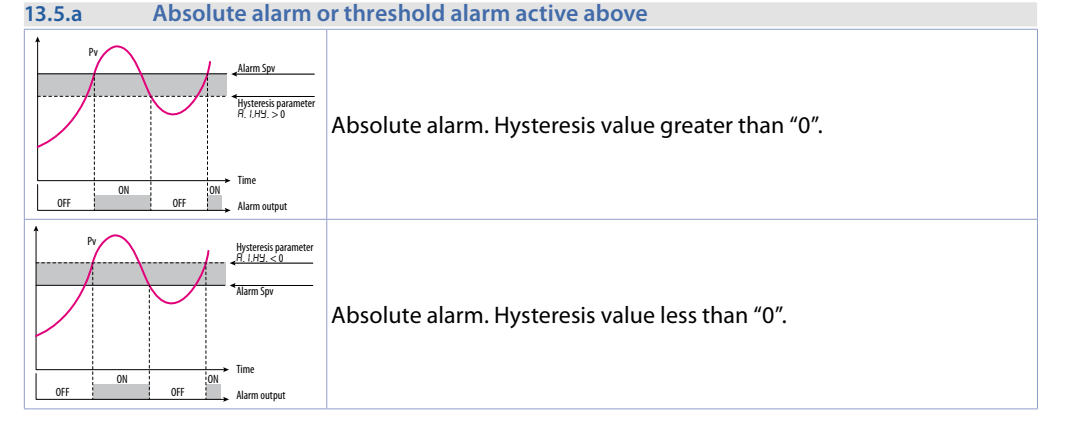

<span id="page-13-0"></span>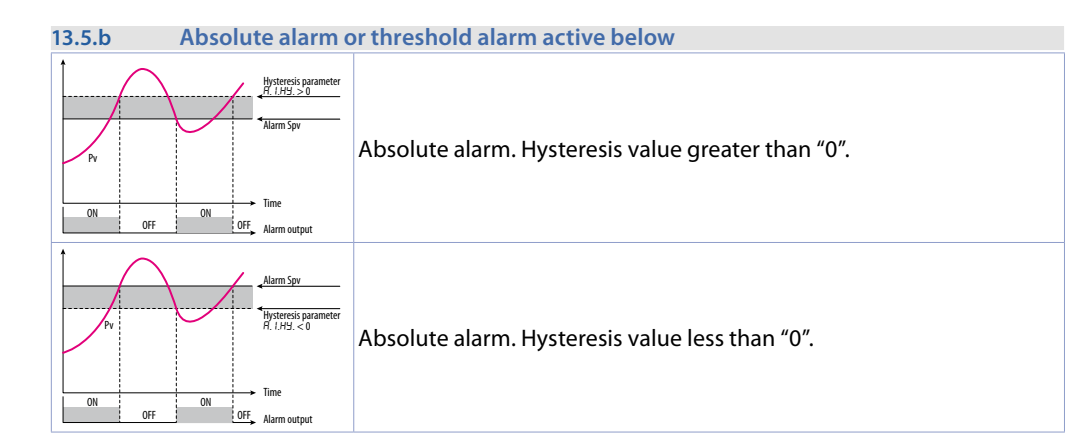

### **13.6 DATE AND TIME CONFIG.**

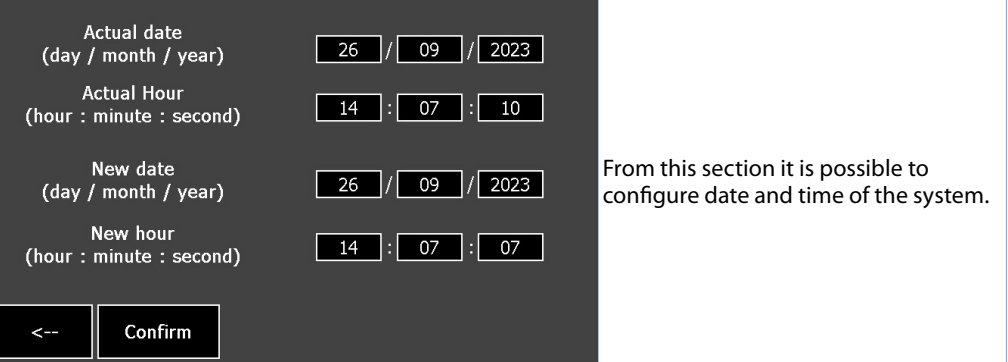

### <span id="page-13-1"></span>**13.7 DATALOGGER CONFIG.**

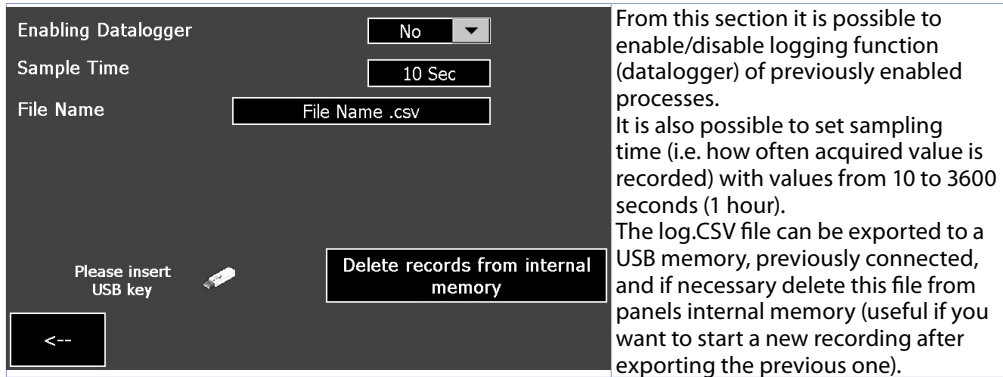

### **• Enabling Datalogger**

It enables or disables the datalogger.

**• Sampling time**

It sets the sampling time of the datalogger.

### 10..3600 seconds, **Default**: 10

#### **• File name**

It sets the file name to be created in the device's internal memory with extension 'csv'.

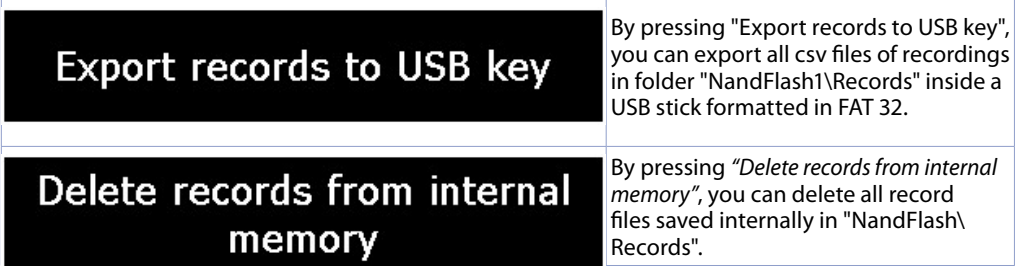

### **14 ALARM LIST**

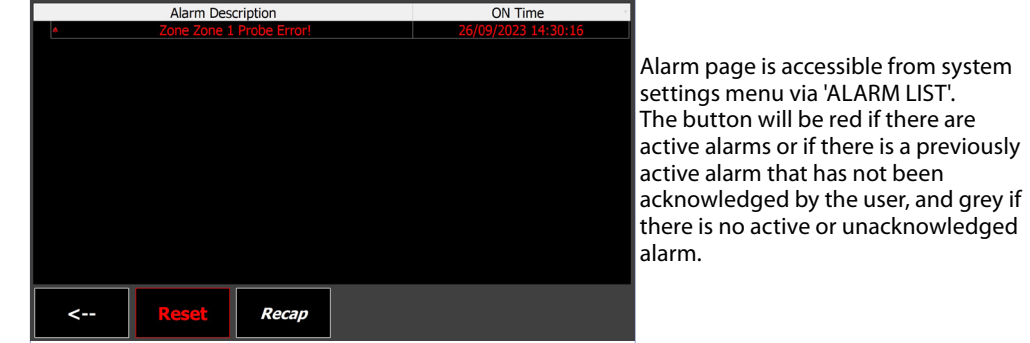

Alarm page shows active alarms (alarm description will be flashing and the text will be red) or inactive alarms (grey alarm description) not yet acknowledged by the user.<br>For each alarm event, the time at which the alarm occurred is indic

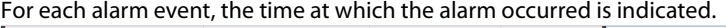

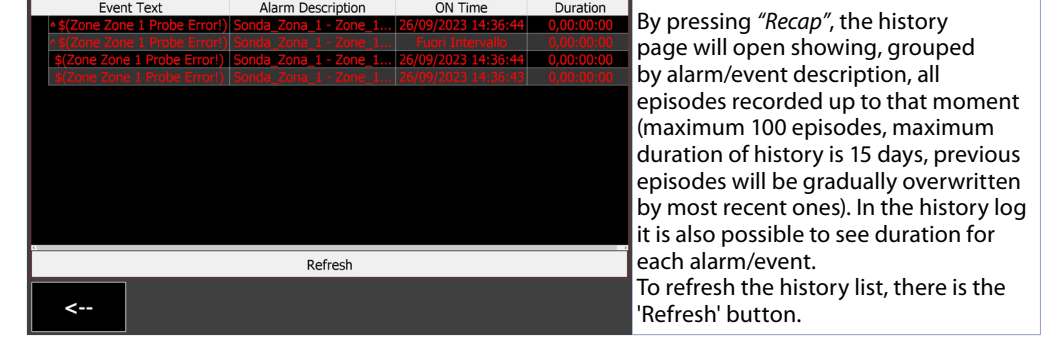

### <span id="page-14-0"></span>**15 ADVANCED**

The windows ADVANCED allows:

- To save or restore system configuration and analogue inputs of MCM260X-5AD modules (*[15.1 LOAD/](#page-14-1) [SAVE CONFIG.](#page-14-1)*)
- to verify anomalies on the connected devices (*[15.2 DEVICES DIAGNOSTIC](#page-14-2)*)

**NB**: From this page it is possible to change the *"installer"* access password (default "1234").

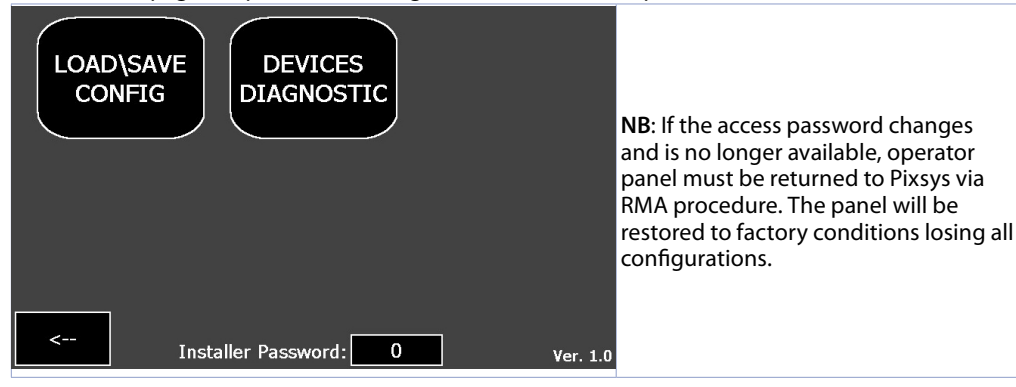

### <span id="page-14-1"></span>**15.1 LOAD/SAVE CONFIG.**

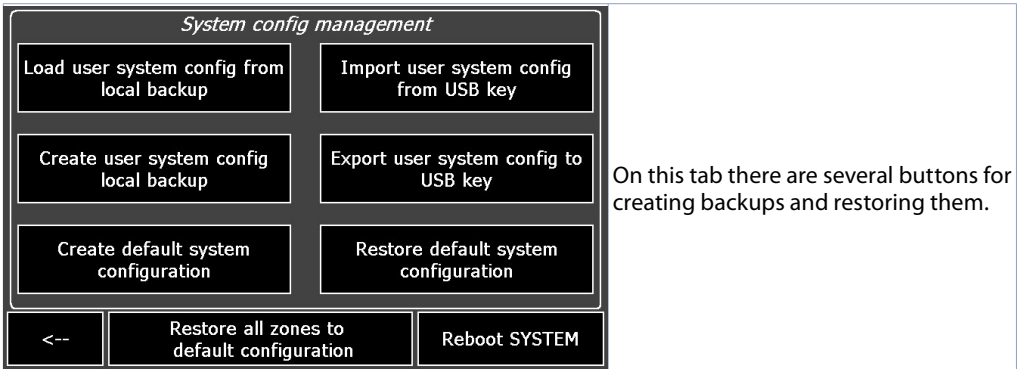

**• Create user system config. local backup**

It saves local user system configuration backup in the device's internal memory.

#### **• Load user system config. from local backup**

It loads local user system configuration backup from the device's internal memory.

#### **• Export user system config. to USB key**

It exports local user system configuration backup file in the device's internal memory to a USB stick for import to multiple devices.

#### **• Import user system config. to USB key**

It imports user system configuration backup file from USB stick to the device's internal memory by also uploading the backup file.

#### **• Create default system configuration**

It saves system configuration backup to factory conditions in the device's internal memory. By pressing this button, the already existing backup is overwritten. This was created automatically by the system when it is first switched on.

### **• Restore default system configuration**

It loads configuration backup to factory conditions from the device's internal memory.

### **• Restore all zones to default configuration**

It resets the zones configuration of MCM modules to factory conditions.

#### **• Reboot SYSTEM**

It executes a restart of the entire system.

### <span id="page-14-2"></span>**15.2 DEVICES DIAGNOSTIC**

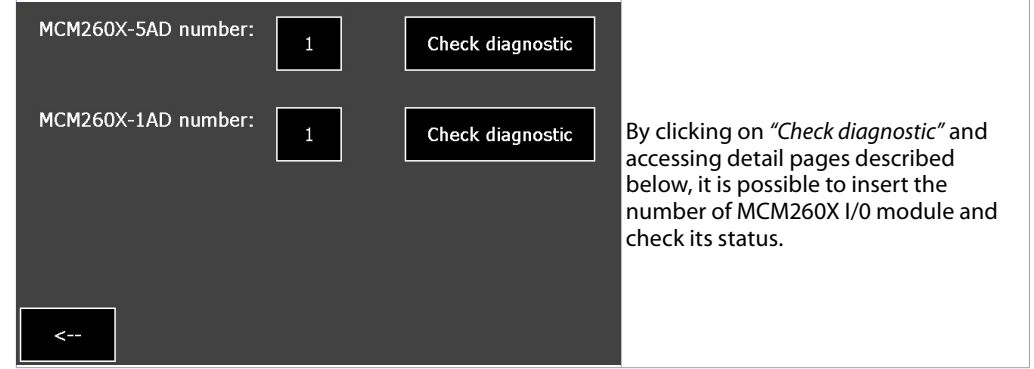

### Once the device to be controlled has been chosen, page displays its status:

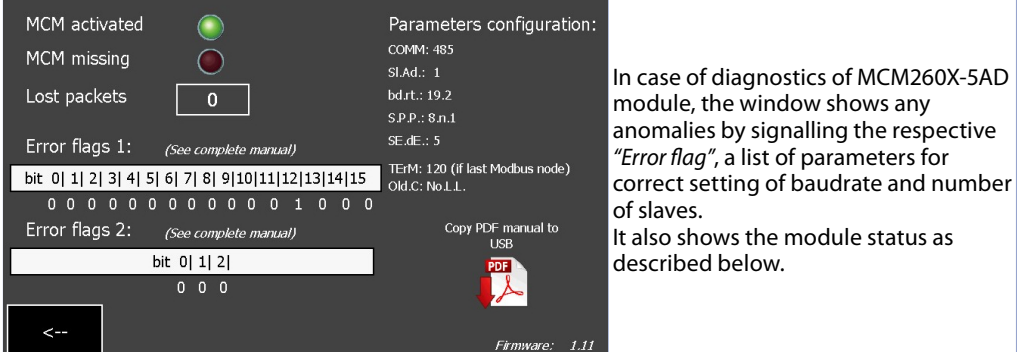

#### **• MCM activated**

It identifies that the module is active in the network. If module has been enabled by parameters but indicator is not switched on, check the wiring and Modbus configuration of the module, then switch the entire system off and on again.

#### **• MCM missing**

It indicates that module, active in the network, is not responding to Modbus requests from the operator panel. If indicator is on, check if the wiring is stable and if there are any sources of disturbances that <span id="page-15-0"></span>may be causing loss of communication between the operator panel and the device.

#### **• Lost packets**

It shows lost packets counter (no communication) of the module. If counter continues to increase, verify previous step or replace device if necessary.

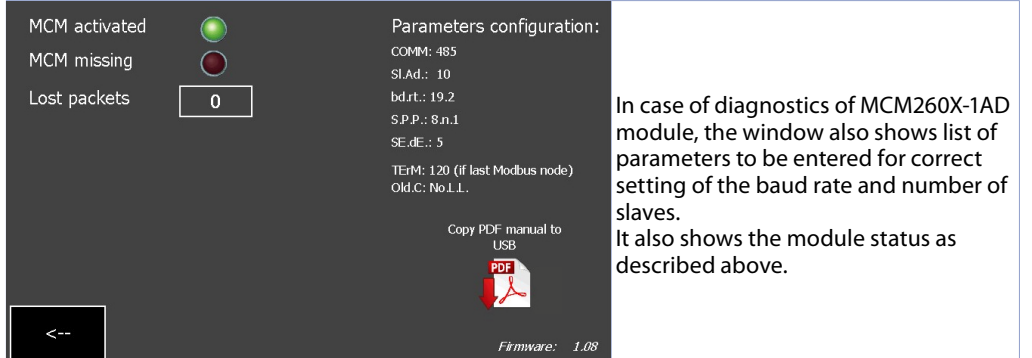

It is also possible through specific buttons:

- Download device manual to USB stick which could be connected to panel. Finally, the device firmware version is displayed.

### <span id="page-15-1"></span>**16 REMOTE ACCESS**

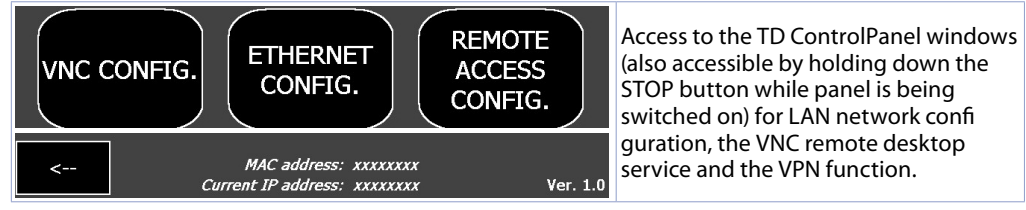

#### **• VNC CONFIG.**

It allows to configure the VNC server integrated in operator panel, for possible change of the port used (default 5900) and password (**Default**: empty).

#### **• ETHERNET CONFIG.**

It allows to configure properties of operator panel network card (**Default**: DHCP).

#### **• REMOTE ACCESS CONFIG.**

It allows to configure PixsysPortal remote connection service properties. *"Current IP address"* and *"MAC Address"*: Information on operator panel network status (updated every minute).

### **17 LANGUAGE CHANGE**

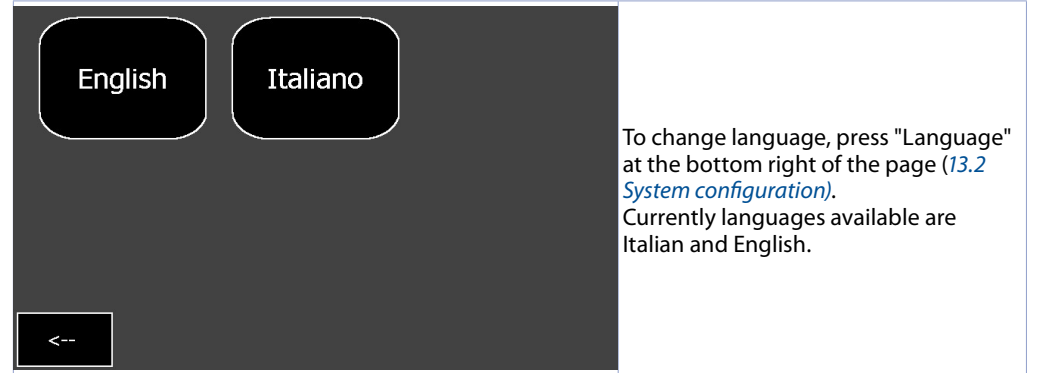

### <span id="page-15-2"></span>**18 GRAPHS**

In the main synoptic it is possible to access the graph page of each zone by pressing the related button on the graph and to view the process trend of the selected zone over the last 24 hours. This graph samples data every 5 seconds.

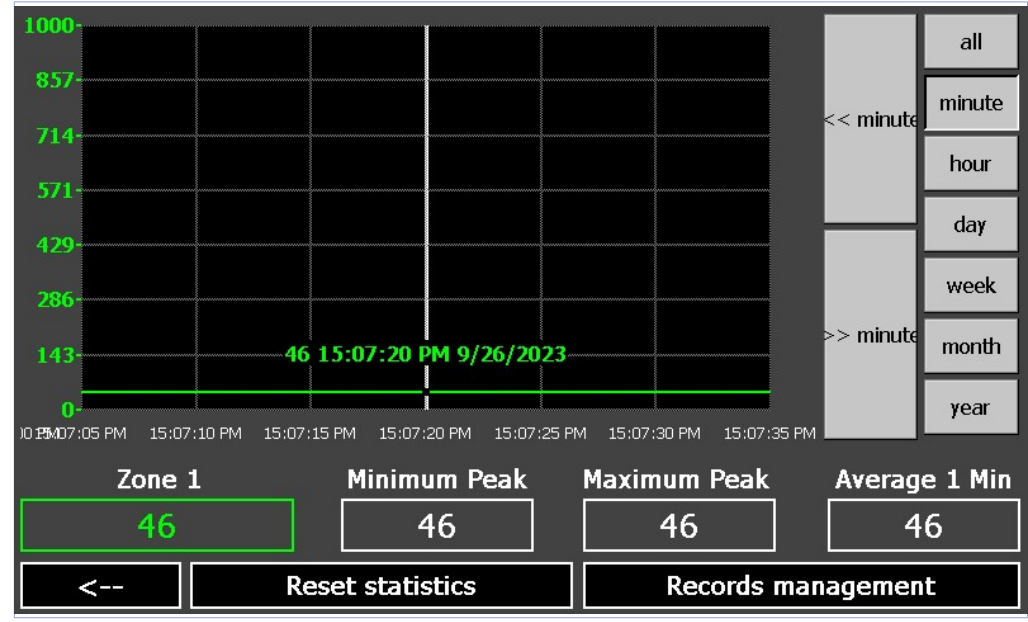

The page shows the graph with detail of the time and the legend of temperatures displayed. When the page opens, the graph looks like this:

- The scale (Y axis) is automatically set based on minimum maximum values that can be assumed by each setpoint enabled in current cycle. Each active process will be scaled according to the scale of its reference setpoint.

- The initial zoom level shows the entire cycle samples, but it is possible to view a certain period in detail by using the buttons on the right bar:

- All: displays the entire recording of cycle in progress or just ended.

- Minute: displays the last-minute samples, it is possible to move forward/backward one minute with

#### $<<$  and  $>>$ .

- Hour, day, week, month, year: displays the samples of the last hour, day, week, month, year respectively. It is possible to move forward and backward the relative time unit with << and >> buttons.

- the legend allows to enable/disable the display of individual tracks and to check their current value, as well as its minimum/maximum /average recorded so far. By pressing a specific point on graph, it is also possible to view the instantaneous value of tracks at corresponding time (first period concerned using zoom keys described above must have been chosen).

The 'Reset Statistics' button can be used to reset the minimum and maximum values of the individual selected zone.

By clicking on "Records management", a window opens in which it is possible to manage recording fi les of cycles performed:

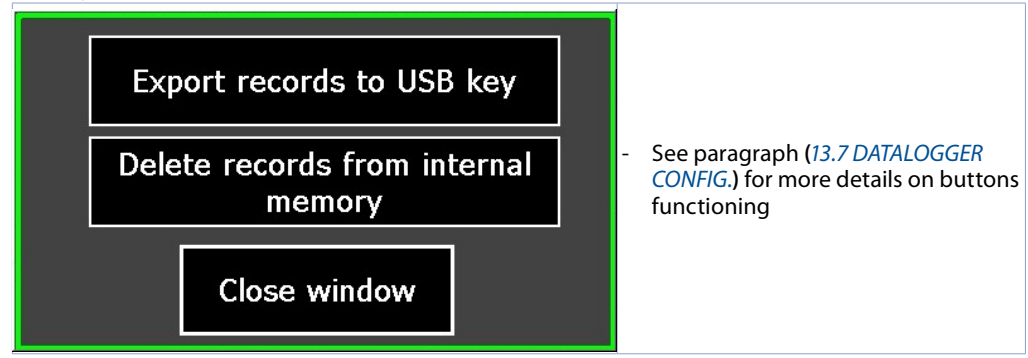

### **Warranty terms**

Pixsys srl warrants its electronic devices for 12 months from Invoice date. Pixsys liability shall be limited to repairing (or replacing at its option) any defective product which is returned with RMA (Return Material Authorization) priorly obtained on Pixsys website and to be clearly marked on documents. Pixsys shall not be responsible for accident, neglect, misuse, damage to objects or people caused using the devices outside their specifications or outside any published performance data, including unauthorized and unqualified repairing or failure to provide proper environmental conditions. In no event shall Pixsys liability exceed the purchase price of the product(s). Warranty does not cover any damage arising from post-sale installation of software applications and specifically any damage caused by malware. Technical assistance by Pixsys which should be required to restore OS will be subject to assistance fee prevailing at time of request

### **Notes / Updates**

and the control of the control of the control of the control of the control of the control of the control of the

### <span id="page-18-0"></span>**1 Introduzione**

Il kit ITW è un sistema di registrazione e monitoraggio dati che può gestire da 1 a 8 segnali analogici per il modello ITW410 (4") e da 1 a 16 segnali analogici per il modello ITW710 (7").

È configurabile con differenti tipi di sonde (PT100, Termocoppie, NTC, PTC, trasduttori di umidità, pressione, livello con segnali analogici 4..20mA/0..10V) e può visualizzare il valore istantaneo di ciascun ingresso, effettuando la registrazione grafica delle ultime 24 ore.

È possibile segnalare eventuali anomalie come sonda danneggiata o non correttamente collegata, modulo di acquisizione disconnesso e attivazione di allarmi.

Il dispositivo consente di esportare ogni registrazione dei segnali di processo tramite chiavetta USB o connessione internet con protocollo FTP. Il formato di esportazione .CSV può essere facilmente letto da tutti i più diffusi applicativi software.

Il sistema è disponibile in italiano e inglese.

Il kit hardware all'interno della confezione comprende uno o due moduli I/O MCM260X-5AD/ MCM260X-1AD, collegati al display touch TD410-AD o TD710-A-2ETH attraverso la seriale RS485 con protocollo Modbus RTU.

Per l'installazione del sistema è necessario alimentare tutta la componentistica con un alimentatore 24V DC e connettere tra loro i vari dispositivi con un cavo di comunicazione schermato a 3 fili.

### **2 Identificazione di modello**

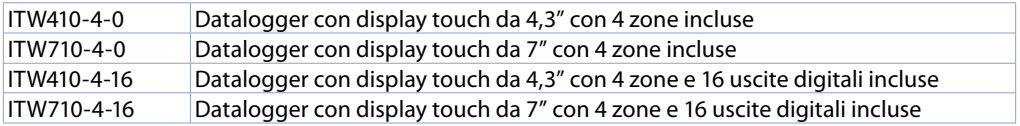

### **2.1 Codici opzionali**

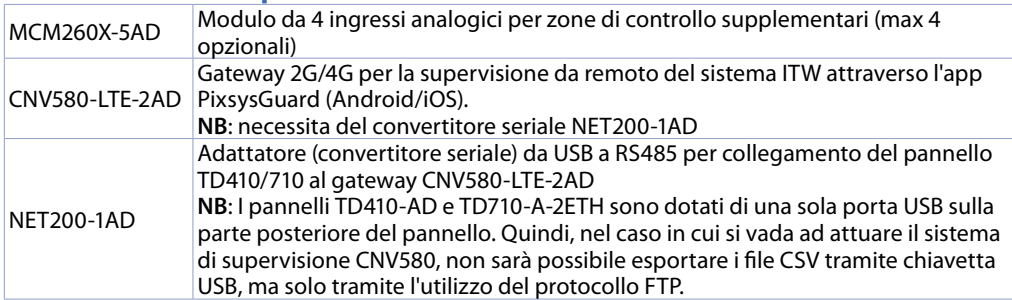

### <span id="page-19-0"></span>**3 Norme di sicurezza**

Le indicazioni di questo manuale sono riferite a prodotti Pixsys quali i dispositivi logici programmabili (PLC) e i dispositivi di controllo e monitoraggio (PC industriali, HMI) da ora in poi identificati semplicemente con il termine *"Il dispositivo"* o *"i dispositivi"*.

I dispositivi realizzati e commercializzati da Pixsys sono progettati, sviluppati e realizzati per un uso convenzionale in ambienti industriali.

Non sono stati progettati, sviluppati e realizzati per qualsiasi altro uso che possa comportare gravi rischi o pericoli quali decesso, lesioni, gravi danni fisici senza che siano adottati rigorosi sistemi di sicurezza indipendenti dal dispositivo.

In particolare, tali rischi e pericoli includono l'uso di questi dispositivi per monitorare le reazioni nucleari nelle centrali, il loro uso nei sistemi di controllo o sicurezza del volo, nonché nel controllo di sistemi di trasporto di massa, supporto a sistemi salvavita medicali o sistemi d'armamento.

### **3.1 Regolamenti e procedure**

I dispositivi elettronici non sono mai completamente sicuri. Se il dispositivo viene meno al suo funzionamento, l'utente è responsabile di garantire che altri dispositivi connessi, ad es. motori, siano portati in una condizione di sicurezza. Le precauzioni di sicurezza inerenti i sistemi di controllo industriale devono essere adottate in conformità alle normative nazionali e internazionali applicabili quando si utilizzano i dispositivi come sistemi di controllo insieme a Soft-PLC. Lo stesso vale per tutti gli altri dispositivi collegati al sistema. Tutte le operazioni come l'installazione, la messa in servizio e la manutenzione dei dispositivi devono essere eseguite solo da personale qualificato.

Il personale qualificato deve avere familiarità con il trasporto, montaggio, installazione, messa in servizio e funzionamento dei dispositivi ed avere le previste qualifiche ad operare (ad esempio IEC 60364). È necessario osservare le norme nazionali sulla prevenzione degli incidenti.

Le avvertenze di sicurezza, le informazioni sulle condizioni di collegamento (etichette e documentazione) e i valori limite specificati nei dati tecnici devono essere letti attentamente prima dell'installazione e della messa in servizio e devono essere sempre osservati.

- **3.2 <b>Linee guida per l'installazione**<br>• Questi dispositivi non sono pronti per l'uso al momento della consegna, devono essere installati e cablati secondo le indicazioni specifiche di questa documentazione al fine di rispettarne i limiti EMC e gli standard di sicurezza.
- L'installazione deve essere eseguita secondo questa documentazione utilizzando attrezzature e strumenti adeguati.
- I dispositivi devono essere installati solo da personale qualificato senza tensione applicata. Prima dell'installazione, la tensione all'armadio elettrico deve essere spenta e ne deve essere impedita l'accensione per tutto il tempo dell'intervento.
- Devono essere osservate le linee guida generali sulla sicurezza e le norme nazionali sulla prevenzione degli incidenti.
- L'installazione elettrica deve essere eseguita in conformità alle linee guida applicabili (ad esempio sezioni trasversali della linea, fusibili, collegamenti di terra protettivi).
- Il produttore dell'impianto ha la facoltà di attivare un intervallo di manutenzione che assicuri le condizioni di sicurezza di tutti i componenti elettrici e meccanici inibendo l'avvio del sistema il relazione al ciclo di vita dei componenti stessi o delle tarature e calibrazioni periodiche ritenute necessarie.

### **3.3 Virus e programmi pericolosi**

Questo sistema è soggetto a potenziali rischi ogni volta che i dati vengono scambiati o il software viene installato da un supporto dati (ad esempio CD-ROM o flash-disk USB), una connessione di rete o Internet. L'utente è responsabile della valutazione di questi pericoli, implementando misure preventive come programmi di protezione antivirus, firewall, ecc. e assicurandosi che il software sia ottenuto solo da fonti attendibili.

### **3.4 Organizzazione delle note di sicurezza**

Le note sulla sicurezza in questo manuale sono organizzate come segue:

**Note di sicurezza Descrizione**

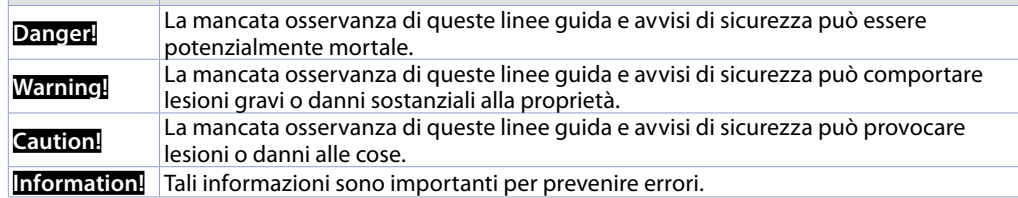

### **4 Spazi per la circolazione dell'aria e la ventilazione**

Per garantire una circolazione sufficiente dell'aria lasciare 5 cm di spazio vuoto sopra, sotto, di lato e dietro il dispositivo. Nessuna altra ventilazione del sistema è richiesta. Il pannello operatore è autoventilato e omologato per il montaggio inclinato con angoli fino a ± 35° in armadi fissi.

**Information!** Se è necessario spazio aggiuntivo per operare o mantenere il dispositivo, questo deve essere preso in considerazione durante l'installazione.

**Caution!** Le specifiche di spazio per la circolazione dell'aria si basano sullo scenario peggiore di funzionamento. La temperatura ambiente massima specificata non deve essere superata!

**Caution!** Un'installazione inclinata riduce la convezione del pannello operatore e quindi la temperatura ambiente massima consentita per operazione che dovrà essere valutata assieme al supporto tecnico Pixsys.

### **4.1 Tutela ambientale e smaltimento dei rifiuti / Direttiva WEEE**

Non smaltire le apparecchiature elettriche ed elettroniche tra i rifiuti domestici.

Secondo al Direttiva Europea 2012/19/EU le apparecchiature esauste devono essere raccolte separatamente al fine di essere reimpiegate o riciclate in modo eco-compatibile.

### <span id="page-20-0"></span>**5 Dimensione e installazione 5.1 Pannelli operatore TD410 - TD710**

I pannelli operatore devono venir installati nel foro sul pannello macchina utilizzando i ganci in plastica forniti seguendo le indicazioni di figure 1 e 2.

Il numero di ganci in plastica forniti dipende dal pannello da installare. Lo spessore della parete o della piastra da forare per installare il dispositivo deve essere compresa tra 1 mm e 5 mm.

È necessario un cacciavite Phillips ISO 7045 (ex UNI 7687 DIN 7985A) per serrare o allentare le viti dei ganci di fissaggio. La coppia di serraggio massima per i ganci di fissaggio è di 0,5 Nm. I dispositivi devono essere installati su una superficie piana, pulita e senza sbavature; aree irregolari possono danneggiare il display quando le viti sono serrate o permettere l'intrusione di polvere e acqua.

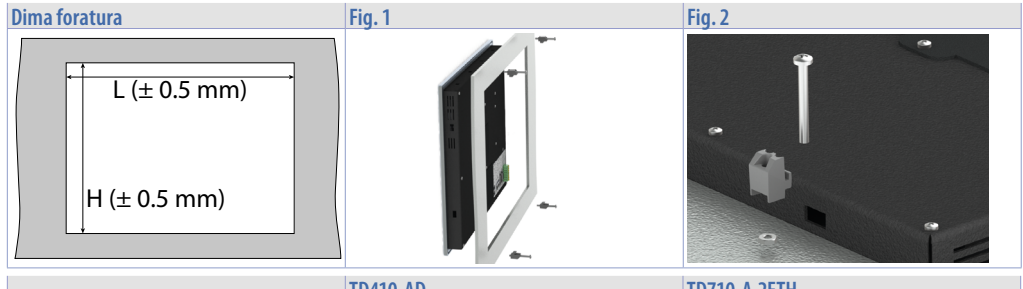

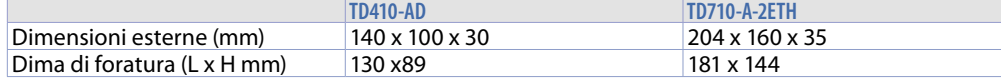

### **5.2 Alimentazione e messa a terra dello strumento**

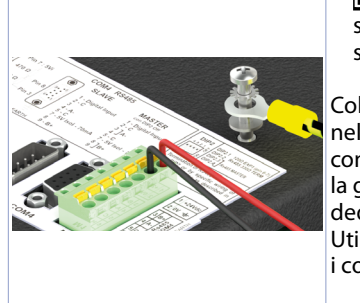

**Danger!** Questo dispositivo può essere alimentato solo da una sorgente di alimentazione SELV / PELV (classe 2) o in classe di sicurezza per bassissima tensione (SELV) secondo EN 60950.

llegare una sorgente di alimentazione a 24VDC 1,0A (min.) come lla figura accanto. Collegare la presa di TERRA dello strumento n un conduttore di sezione minima 18AWG (2,5mmq). Per tutta la gamma di strumenti si consiglia l'utilizzo di un alimentatore dedicato da almeno **60W**, vedere codici **2700.10.011** o **2700.10.012**. ilizzare fili in rame, alluminio rivestito in rame o alluminio per tutti ollegamenti elettrici.

**Caution!** La linea di alimentazione 24 VDC deve essere protetta da un fusibile da 2,5 A. **Caution!** I collegamenti di massa devono essere il più corti possibili

ed eseguiti con filo con la sezione massima possibile verso il punto centrale di messa a terra (ad esempio l'armadio o il sistema di controllo).

### **5.3 Dispositivi MCM260X MCM260X**

**72 mm 64 mm 13 14 15 16 17 18 19 20 21 22 23 24 25 CANH (B) CANL (A)(C) Q-ID I-ID Q.9 Q.10 Q.12 Q.13 Q.14 Q.15 Q.16** .10 .10 .10 .10 .10 .1 .16 RUN COM **90 mm** .3 .3 .3 .3 .3 .3 .3 .3 .3 . **MCM260** .....<br>Ja å å å å å å å å å å å **1AD Q.8 Morsettiere Estraibili Attacco a guida DIN EN50022** *Extractable terminal blocks Din rail mounting guide EN50022* نهت

### **6 Caratteristiche hardware**

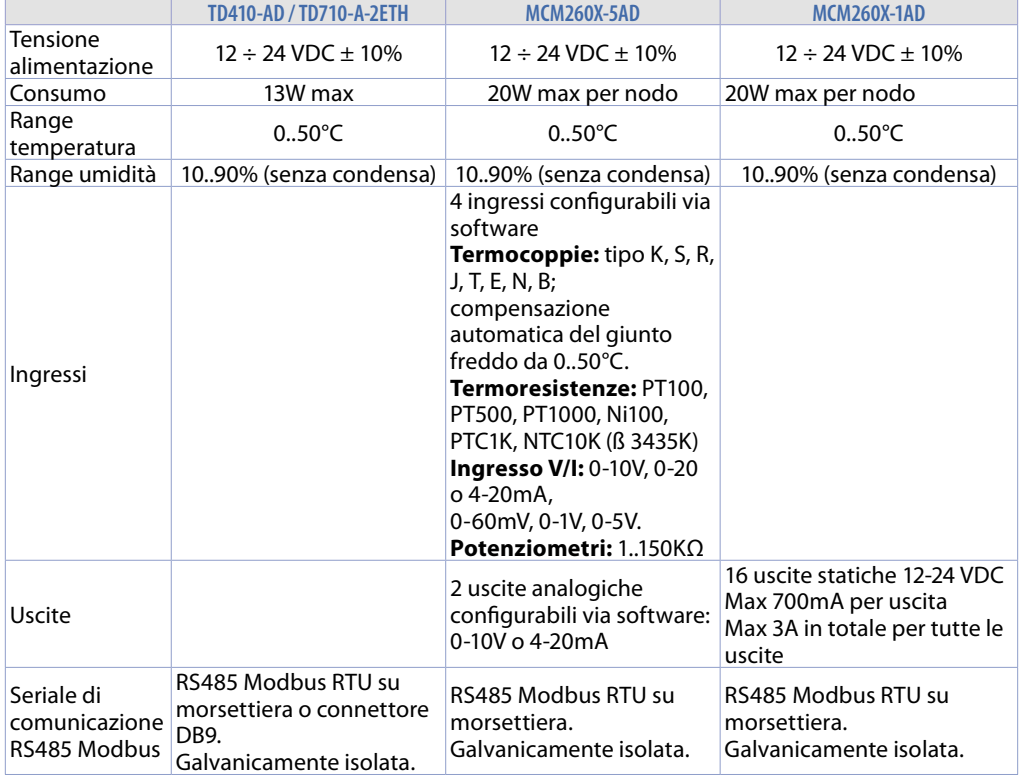

### <span id="page-21-0"></span>**7 Collegamenti elettrici**

Questo regolatore è stato progettato e costruito in conformità alle Direttive Bassa Tensione 2014/35/ UE (LVD) e Compatibilità elettromagnetica 2014/30/UE (EMC).

Per l'installazione in ambienti industriali è buona norma seguire la seguenti precauzioni:

- Distinguere la linea di alimentazioni da quelle di potenza.
- Evitare la vicinanza di gruppi di teleruttori, contattori elettromagnetici, motori di grossa potenza e comunque usare appositi filtri.
- Evitare la vicinanza di gruppi di potenza, in particolare se a controllo di fase.

• Si raccomanda l'impiego di filtri di rete sull'alimentazione della macchina in cui lo strumento verrà installato, in particolare nel caso di alimentazione 230VAC.

Si evidenzia che il regolatore è concepito per essere assemblato ad altre macchine e dunque la marcatura CE del regolatore non esime il costruttore dell'impianto dagli obblighi di sicurezza e conformità previsti per la macchina nel suo complesso.

- MCM260X:
- Cablaggio morsetti da 3,81 mm: utilizzare puntalini a tubetto crimpati o filo di rame flessibile o rigido con diametro fino a 1.5 mm² / 16 AWG. La lunghezza di spelatura è 7 mm. Condizioni operative: -40°C..+130°C.
- Cablaggio morsetti da 5 mm: utilizzare puntalini a tubetto crimpati o filo di rame flessibile o rigido con diametro fino a 2.5 mm<sup>2</sup> / 14 AWG. La lunghezza di spelatura è 9 mm. Condizioni operative: -40°C..+130°C.
- È possibile collegare su un unico morsetto, due conduttori di uguale diametro compreso tra 0.14 e 0.75 mm².

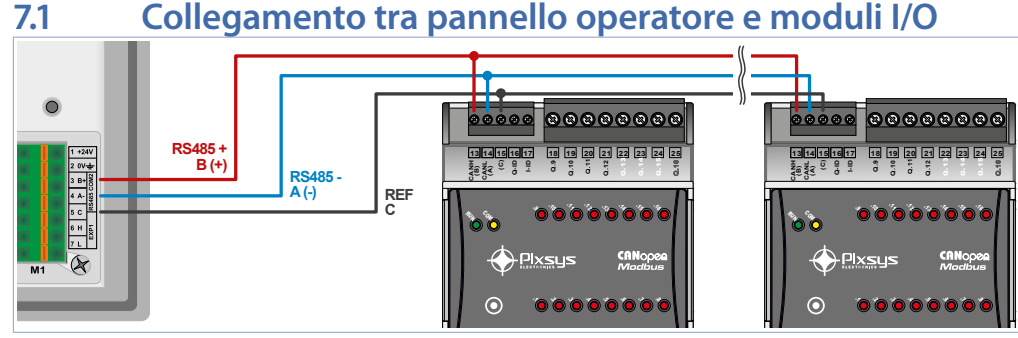

Il collegamento tra il pannello operatore TD410/TD710 e i moduli I/O MCM260X viene effettuato  $\zeta$ **MCM260X** attraverso una comunicazione di tipo seriale RS485, con protocollo ModbusRTU. Il collegamento che va effettuato è di tipo "in parallelo - entra/esci" cioè con ciascun filo della seriale che parte dal morsetto M1 del pannello ed "entra" nel primo dispositivo e poi *"esce"* al dispositivo successivo e così via fino all'ultimo.

In particolare, vanno collegati per primi i moduli I/O MCM260X-5AD per ingressi analogici e per ultimo il modulo MCM260X-1AD con le uscite digitali.

# **7.2 Pannelli operatore "TD410-AD" e "TD710-A-2ETH"**

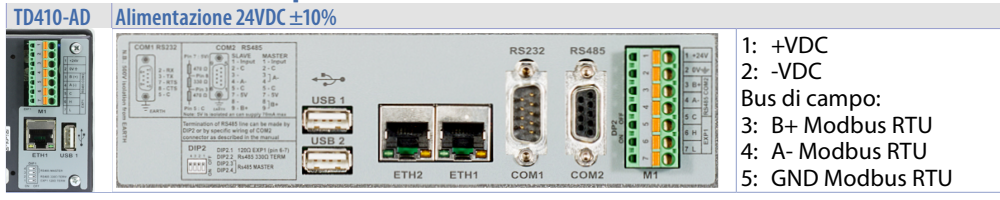

### **7.3 Utilizzo RS485 / COM2 su morsetto M1**

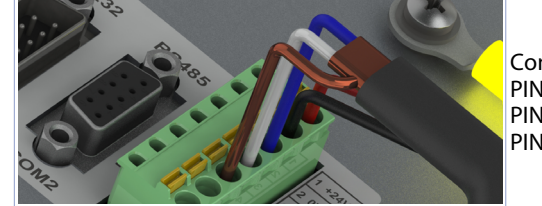

Comunicazione RS485 Modbus RTU Master:  $PIN3: B+ (blu)$ PIN4: A- (bianco) PIN5: GND (marrone)

### **7.4 Modulo di zona "MCM260X-5AD"**

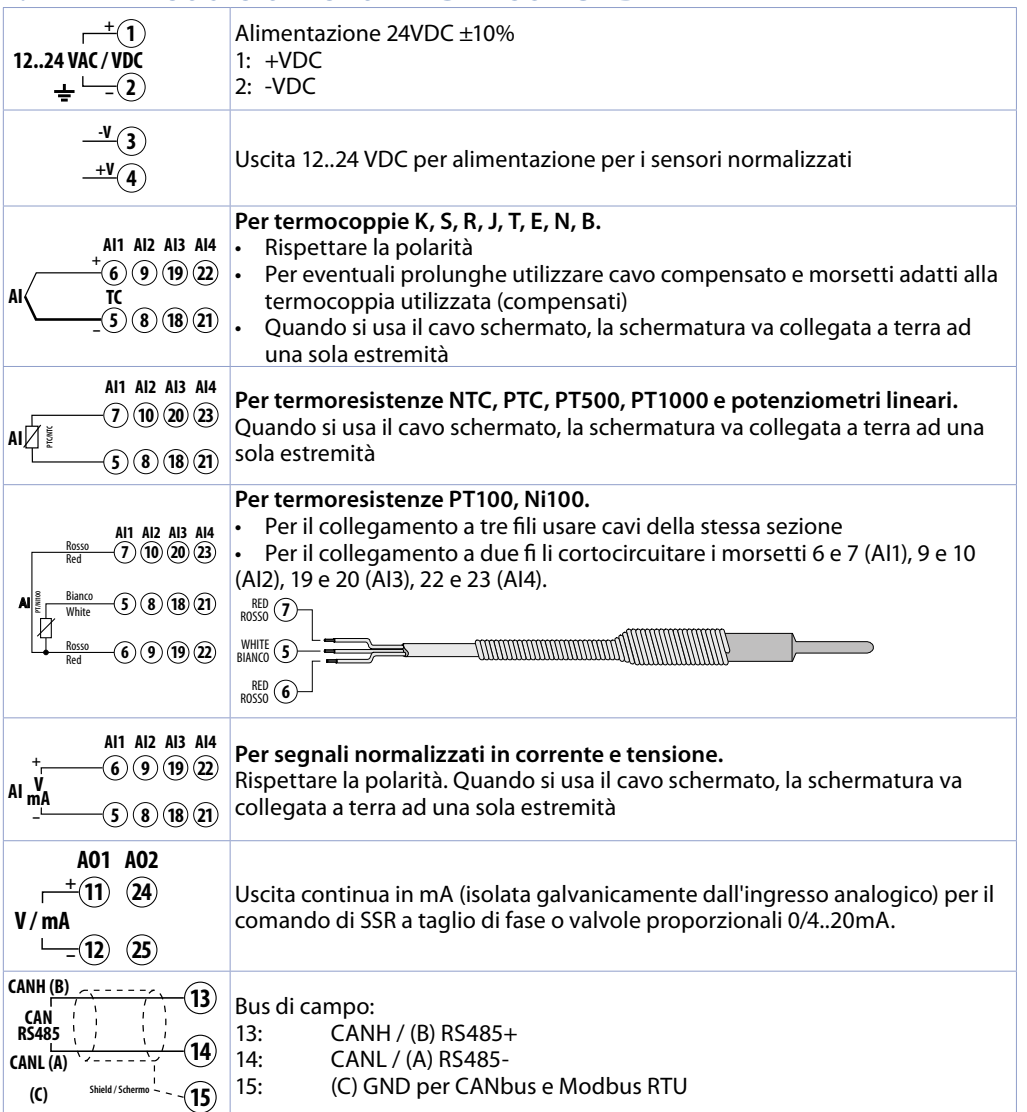

### <span id="page-22-0"></span>**7.5 Modulo uscite "MCM260X-1AD"**

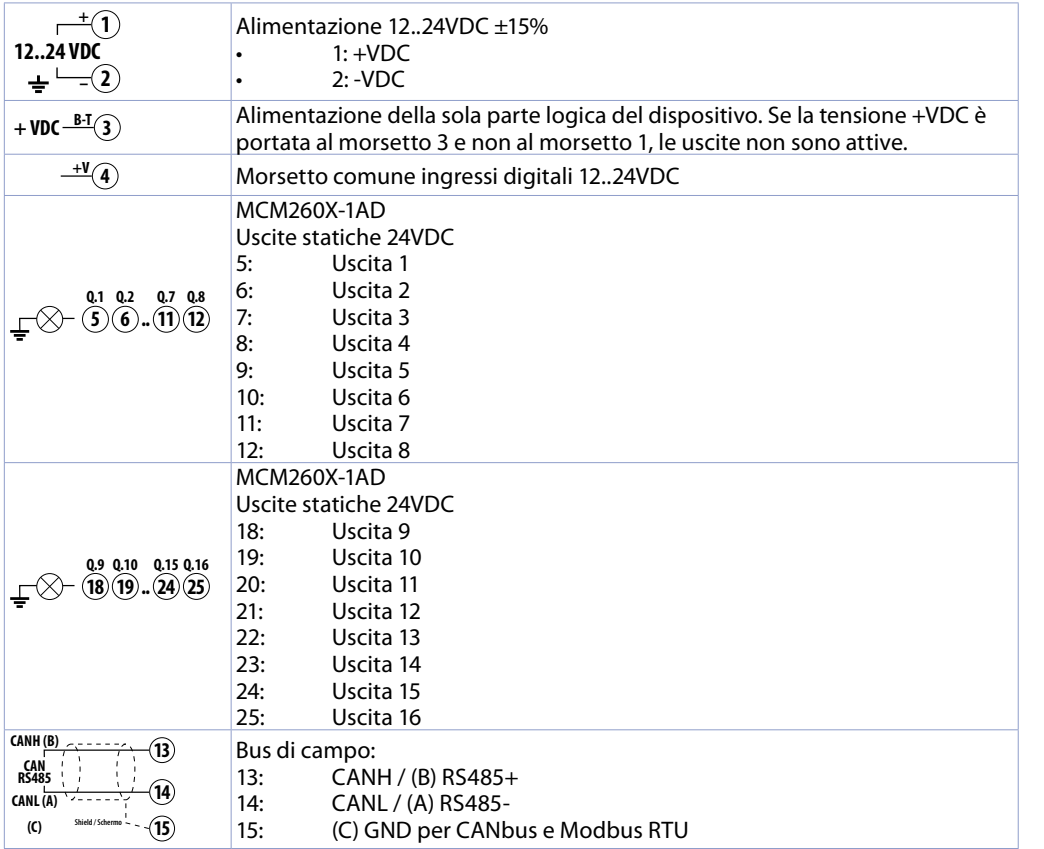

### **8 Interfaccia USB**

L'HMI è dotato di un controller host USB 2.0 (Universal Serial Bus) con più interfacce USB, una anteriore e due posteriori accessibili esternamente dall'utente.

**Warning!** Differenti dispositivi USB possono essere collegati alle interfacce USB su questo dispositivo. A causa dell'elevato numero di dispositivi USB disponibili sul mercato, Pixsys non può garantire le loro performance.

**Caution!** Poiché questa interfaccia è progettata in base a specifiche generali del settore PC, è necessario prestare la massima attenzione per quanto riguarda EMC, cablaggi, ecc.

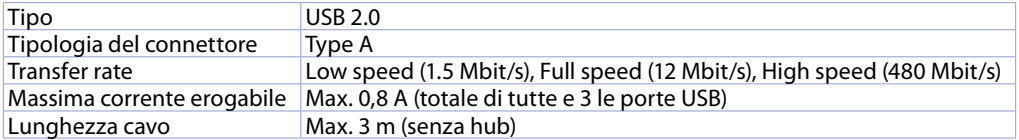

### **9 Interfaccia Ethernet**

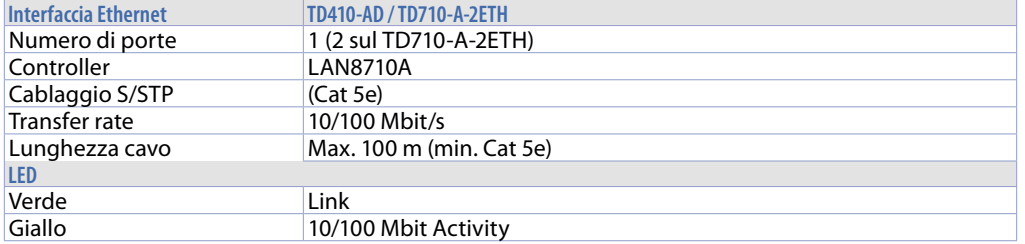

# **10 Batteria**

### **10.1 Sostituzione batteria tampone interna**

Il BIOS e l'orologio di sistema mantengono le loro funzionalità in assenza di rete grazie ad una batteria CR2032 accessibile dal lato del terminale. Per la sostituzione, occorre rimuovere l'adesivo di protezione e sfilare il porta batterie con un cacciavite a lama come in figura.

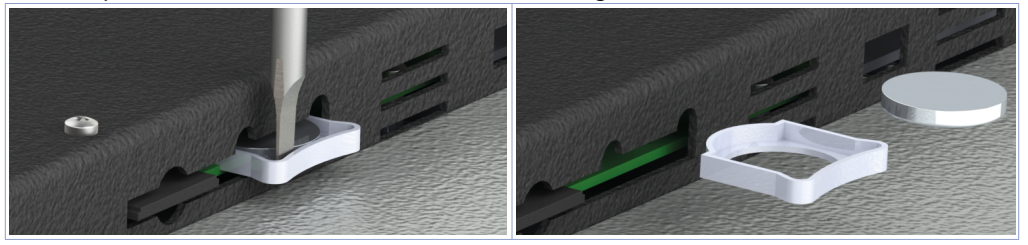

### **10.2 Dettagli della batteria**

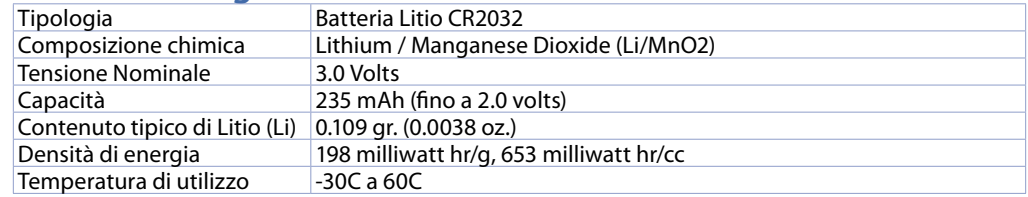

**Warning!** CR2032 è una batteria al litio (Li) *"a bottone"*.

**Danger!** TENERE FUORI DALLA PORTATA DEI BAMBINI. La deglutizione può portare a lesioni gravi o morte in meno di 2 ore a causa di ustioni chimiche e potenziale perforazione dell'esofago. Per <span id="page-23-0"></span>evitare che i bambini rimuovano le batterie, il vano batteria è progettato per essere aperto con un cacciavite ed è protetto da un'etichetta di sicurezza.

**Warning!** Si consiglia di sostituire la batteria ogni 3 anni. Quando la batteria viene rimossa, un dispositivo interno dedicato consente la sostituzione

senza perdita di dati se l'operazione è completata entro 1 ora dalla rimozione della batteria.

### **11 Configurazione dei moduli I/O MCM260X per la comunicazione Modbus**

Il modulo I/O MCM260X-5AD va configurato con baudrate 19200 bps e come numero nodo 1 per la corretta comunicazione in Modbus RTU con il pannello operatore. Nel caso di utilizzo del secondo modulo I/O MCM260X-5AD, a quest'ultimo va associato il numero nodo 2 e così via fino al nodo 4. Il modulo MCM260X-1AD va configurato con baurate 19200 bps e come numero nodo 10.

Nell'ultimo nodo della rete, va inoltre sempre abilitata la resistenza di terminazione di linea, per assicurare una maggior "pulizia" del segnale Modbus ed evitare errori di comunicaziome.

Questa procedura di configurazione può essere eseguita tramite il terminale (display e tasti) oppure tramite l'app MyPixsys. Di seguito viene riportata la procedura per la modifica dei parametri tramite il terminale.

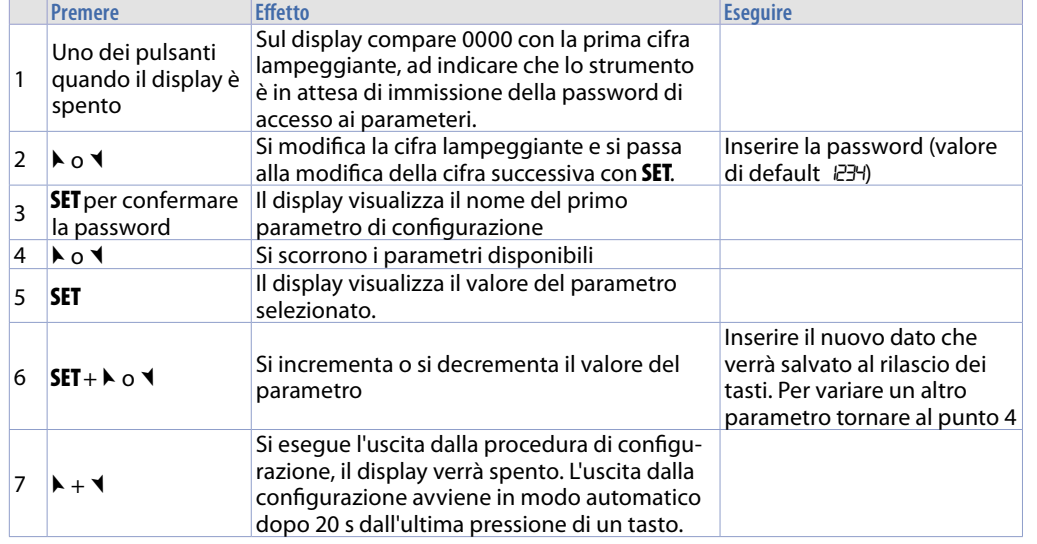

Configurazione per kit ITW410/710:

Impostare il modulo MCM260X-1AD con questi parametri:

- COMM (Interfaccia di comunicazione): "485"
- SL.AD (Indirizzo slave Modbus: "10"
- bd.rt (Velocità bus Modbus): "19.2"
- S.P.P. (Formato dati Modbus): "8.n.1"
- SE.dE (Ritardo risposta in Modbus (ms)): "5"
- TerM (Stato resistenza di terminazione di linea): "120" solo nell'ultimo nodo della rete
- Old.C (Modalità compatibilità): "no.L.L".

### Impostare il modulo MCM260X-5AD con questi parametri:

- COMM (Interfaccia di comunicazione): "485"
- SL.AD (Indirizzo slave Modbus: "1" oppure "2" per il secondo modulo I/O (Max. 4 solo su TD710-A-2ETH)
- bd.rt (Velocità bus Modbus): "19.2"
- S.P.P. (Formato dati Modbus): "8.n.1"
- SE.dE (Ritardo risposta in Modbus (ms)): "5"
- TerM (Stato resistenza di terminazione di linea): "120" solo nell'ultimo nodo della rete
- (Modalità compatibilità): "no.L.L".

### **12 Accesso al sistema attraverso la porta ethernet**

Il pannello operatore TD410/710 ha a disposizione una porta ethernet che permette all'utente di:

- copiare, via FTP, i file di registrazioni
- accedere, attraverso l'applicazione VNC Viewer o usando un browser internet, all'interfaccia utente per il controllo remoto del sistema da un computer collegato alla rete locale (azienda) dove è collegato anche il pannello.

### **12.a Connessione via FTP al pannello operatore**

Se il pannello operatore è correttamente configurato nella rete aziendale su cui si trova (*[16 ACCESSO](#page-30-1) [REMOTO](#page-30-1)*) è possibile accedere alla memoria interna per poter esportare i file di regitrazione. La funzione di esportazione dei file di registrazioni è anche disponibile semplicemente utilizzando un penna USB collegata al pannello (per maggiori informazioni fare riferimento al (*[13.7 CONFIG. DATALOGGER](#page-28-1)*).

Per accedere alla memoria del pannello, aprire una cartella qualsiasi del compuer in uso e, nella barra degli indirizzi in alto digitare: FTP:\\192.168.0.100\NandFlash\Records dove "192.168.0.100" è l'indirizzo IP assegnato al pannello (*[16 ACCESSO REMOTO](#page-30-1)*).

**NB**: Eventuali modifiche e/o eliminazione di file diversi da quelli presenti all'interno della cartella *"Records"* possono compromettere in maniera definitiva le funzionalità del prodotto, l'utente si assume la piena responsabilità nell'accedere alla memoria del pannello.

#### **12.b Accesso all'interfaccia utente del pannello operatore in una rete interna**

Se il pannello operatore è correttamente configurato nella rete aziendale su cui si trova (*[16 ACCESSO](#page-30-1) [REMOTO](#page-30-1)*) è possibile accedere all'interfaccia utente del sistema da un computer collegato alla stessa rete locale (azienda) dove è collegato anche il pannello.

L'accesso può essere eseguito utilizzando un software di desktop remoto VNC (consigliato VNC Viewer, reperibile cercando su Google "VNC Viewer"). Una volta installato e avviato il software, è sufficiente inserire nella barra degli indirizzi proposta l'indirizzo IP del pannello a cui si vuole accedere (default 192.168.0.100). A questo punto si può agire sull'interfaccia come si fosse di fronte al touch screen "fisico". Con questa modalità di accesso, se si passa da una schermata ad un'altra dal VNC del proprio computer, anche l'interfaccia grafica reale cambierà schermata di conseguenza.

Un'altra modalità di accesso possibile è quella di sfruttare il WebServer HTML5 integrato nel pannello. Aprendo quindi un qualsiasi browser internet installato nel proprio computer ed inserendo l'indirizzo IP del pannello aggiungendo alla fine ":8080", si accederà all'interfaccia grafica come utente *"web"*.

Con questa modalità di accesso, l'interfaccia grafica visualizzata nel proprio computer, è completamente separata dall'interfaccia grafica reale visualizzata sul touch screen, quindi sarà possibile visualizzare una schermata mentre l'utente davanti al pannello ne starà visualizzando un'altra. Di contro, questa modalità risulta più lenta rispetto alla modalità di accesso con VNC ed inoltre alcune animazioni grafiche non saranno visualizzate.

#### **12.c Accesso all'interfaccia utente del pannello operatore da remoto**

Il pannello operatore è fornito di un sistema software di connessione remota che permette di accedere all'interfaccia utente come se ci si trovasse nella stessa rete LAN aziendale. Per la modalità diaccesso remoto, si rimanda al manaule specifico del serivizio "Pixsys Portal". Una volta instaurata la connessione VPN remota attraverso il servizio "Pixsys Portal", l'accesso al pannello può venir effettuato esattamente come descritto nel parametro precedente.

### <span id="page-24-0"></span>**13 Il software per applicativo ITW410/710**

L'interfaccia è strutturata su due tonalità di colore, tutto cio che è su sfondo grigio è di "sola lettura", (l'utente può solo visualizzarne lo stato e non può interagire premendo il touch) mentre le icone su sfondo nero sono "attive" (l'utente potrà premerle per attivarne la funzione corrispondente). Ad esempio le temperature visualizzate, saranno sempre su sfondo grigio (vengono infatti lette dalle sonde nel forno).

# **13.1 Sinottico principale**

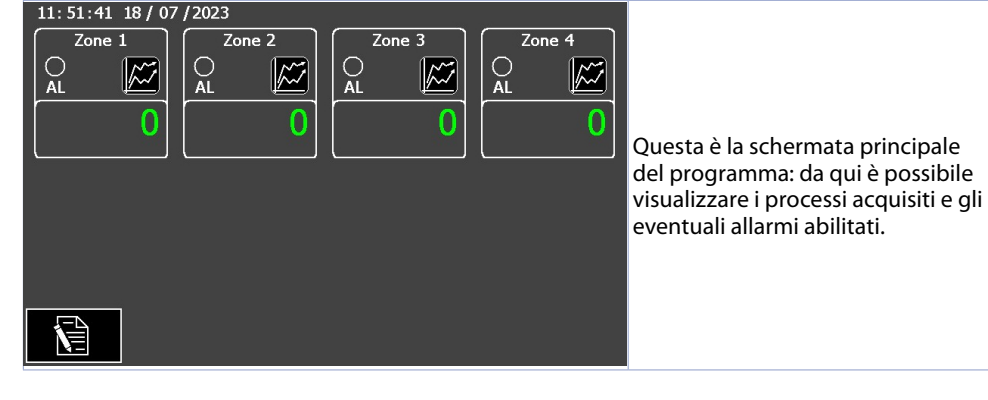

La zona inferiore dà accesso alle seguenti funzioni:

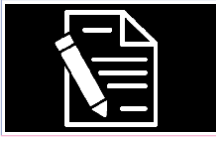

Impostazioni del sistema (*[13.2 Configurazioni del sistema](#page-24-1)*)

#### La zona superiore dà accesso alle seguenti funzioni:

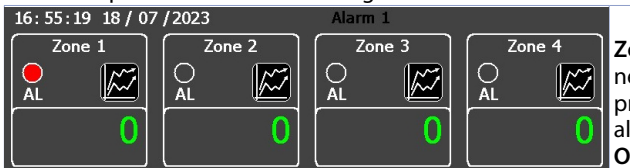

#### **Zona allarmi:**

ella zona superiore della schermata principale è possibile visualizzare gli llarmi attivi.

#### **Orario di sistema:**

in alto a sinistra sulla schermata principale viene visualizzata la data e l'ora attuale del sistema (modificabile dalla schermata *[13.6 CONFIG. DATA E](#page-27-1)* 

### *[ORA](#page-27-1)*).

**Processi:**  Nella parte centrale vengono visualizzati i processi configurati. Premendo ogni singola zona è possibile accedere al grafico del processo selezionato.

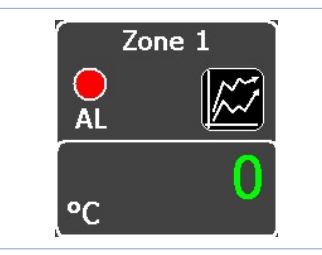

Nella finestra singola zona è presente il processo nella parte in basso a destra, l'unità di misura nella parte in basso a sinistra, il led di segnalazione allarmi attivi nella parte centrale a sinistra, pulsante accesso al grafico della zona selezionata nella parte centrale a destra e il nome della zona nella parte centrale in alto.

### <span id="page-24-1"></span>**13.2 Configurazioni del sistema**

La configurazione del sistema consiste nella parametrizzazione dei seguenti aspetti:

- Configurazione delle relative zone del modulo I/O MCM260X-5AD
- Configurazione delle uscite allarmi del modulo I/O MCM260X-1AD<br>- Configurazione della data e ora di sistema
- Configurazione della data e ora di sistema
- Configurazione del datalogger (tempo di campionamento, nome del file)
- Caricamento/salvataggio delle configurazioni
- Funzioni avanzate per diagnostica dispositivi, impostazioni di rete e comunicazione col mondo esterno (LAN, VPN, servizio desktop remoto VNC).

Il sinottico impostazioni permette di accedere a diverse finestre:

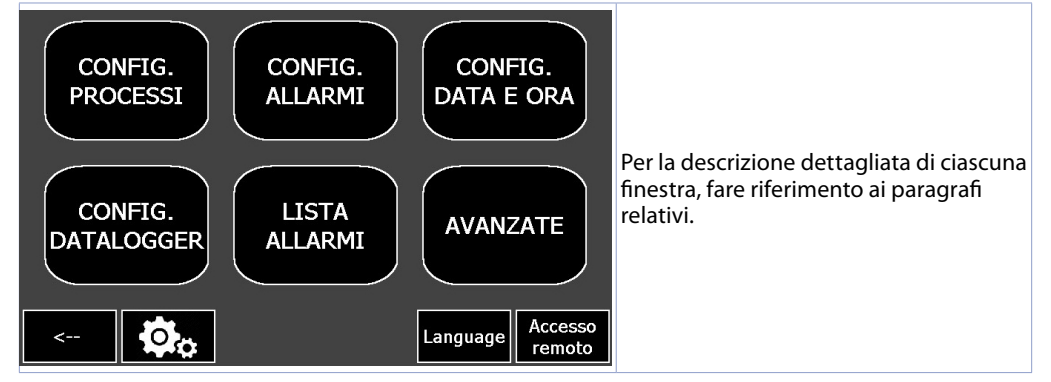

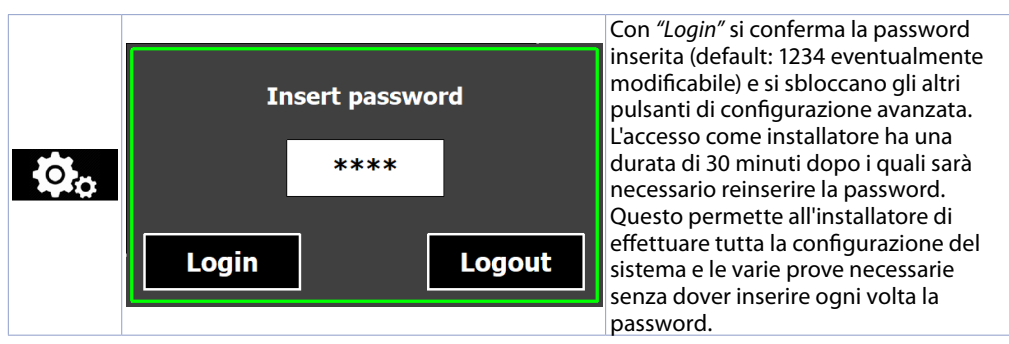

Per il logout sono disponibili tre modalità: 1) attendere 30 minuti, 2) aprire nuovamente la finestra di inserimento password e premere il pulsante "Logout", 3) spegnere e riaccendere il terminale.

**NB**: Dopo aver effettuato l'acceso come installatore, nella pagina AVANZATE è possibile cambiare la password di accesso con una a piacere (massimo 4 cifre).

### <span id="page-25-0"></span>**13.3 CONFIG. PROCESSI**

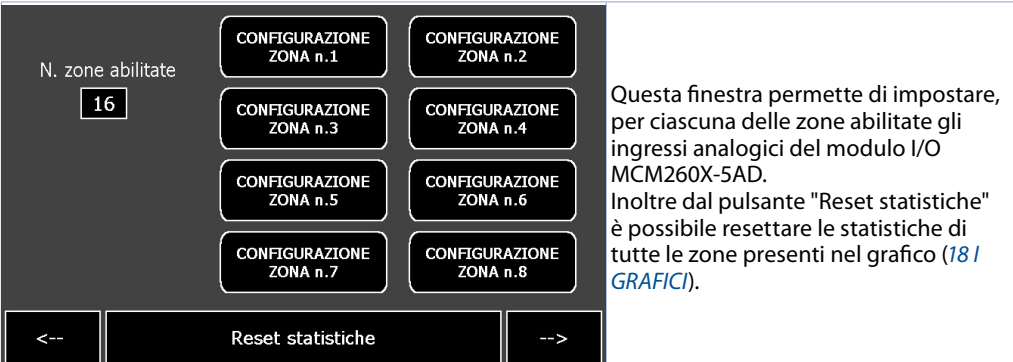

### **13.3.1 Ingresso analogico**

Le zone sono associate ai seguenti ingressi analogici del modulo MCM260X-5AD:

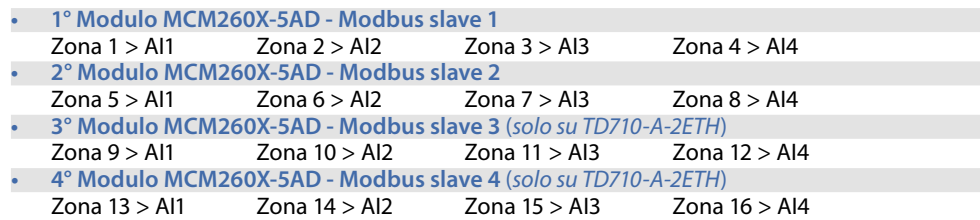

### **13.3.1.a Scheda "Configurazione zona"**

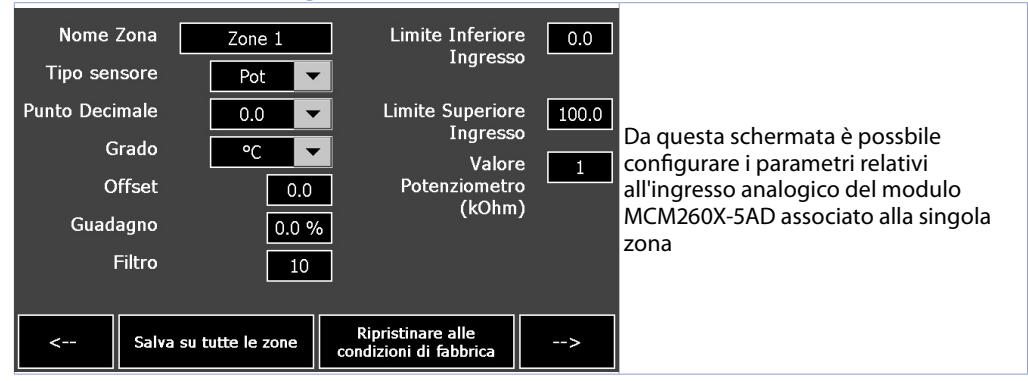

#### **• Nome Zona**

Identifica il nome della zona

#### **• Tipo sensore**

Identifica il tipo di sonda collegata al modulo I/O. Configurazione ingresso analogico / selezione sensore:

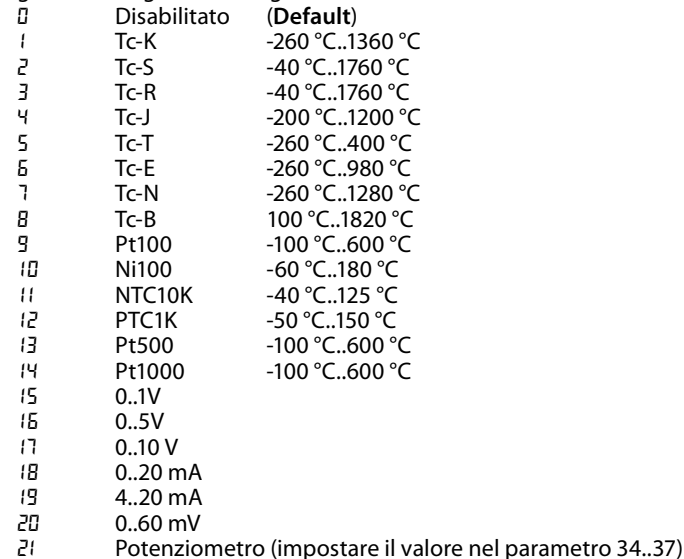

#### **• Punto Decimale**

Selezione del punto decimale riferito al processo

#### **• Grado**

Per i sensori di temperatura, permette di visualizzare la scala in gradi Celsius o Fahrenheit

#### **• Offset**

Calibrazione offset. Valore che si somma o sottrae al processo visualizzato (es: normalmente corregge il valore di temperatura ambiente). -10000..+10000, **Default**: 0

#### **• Guadagno**

Calibrazione guadagno. Valore in percentuale che si moltiplica al processo per eseguire calibrazione sul punto di lavoro. Es: per correggere la scala di lavoro da 0..1000°C che visualizza 0..1010°C, fissare il parametro a -1.0%.

-1000 (100.0%)...+1000 (+100.0%), **Default**: 0.0

#### **• Filtro**

Filtro sulla lettura dell'ingresso analogico: valori elevati aumentano la stabilità del processo ma ne rallentano l'aggiornamento. 1..50, **Default**: 10

#### **• Limite inferiore ingresso**

Limite inferiore dell'ingresso analogico AI1 solo per normalizzati. Es: con ingresso 4..20 mA questo parametro assume il valore associato a 4 mA. Il valore può essere superiore a quello inserito nel parametro seguente. -32767..+32767 **Default**: 0.

#### **• Limite superiore ingresso**

Limite superiore dell'ingresso analogico AI1 solo per normalizzati. Es: con ingresso 4..20 mA questo

<span id="page-26-0"></span>parametro assume il valore associato a 20 mA. Il valore può essere superiore a quello inserito nel parametro seguente. -32767..+32767 **Default**: 0.

#### **• Potenziometro**

Selezione il valore del potenziometro collegato su AI1 1..150 kOhm. **Default**: 1kOhm

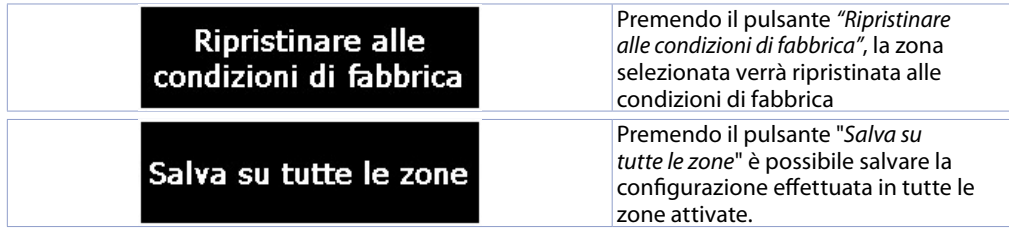

#### **13.3.1.b Scheda "Configurazione zona avanzata"**

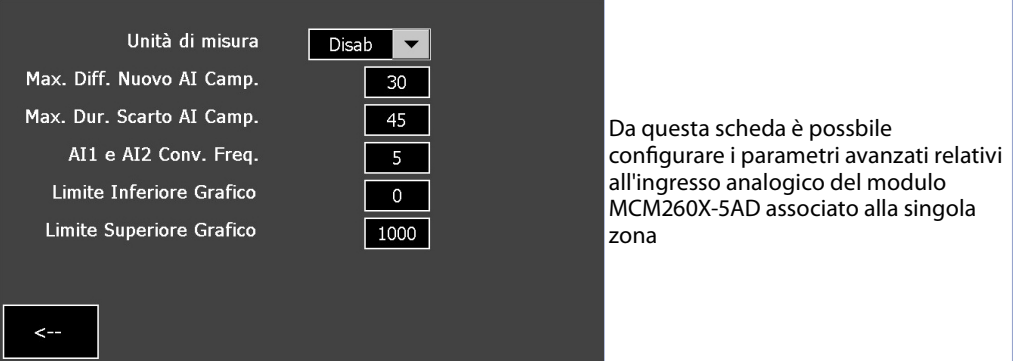

#### **• Unità di misura**

Determina l'unità di misura visualizzato della zona selezionata.

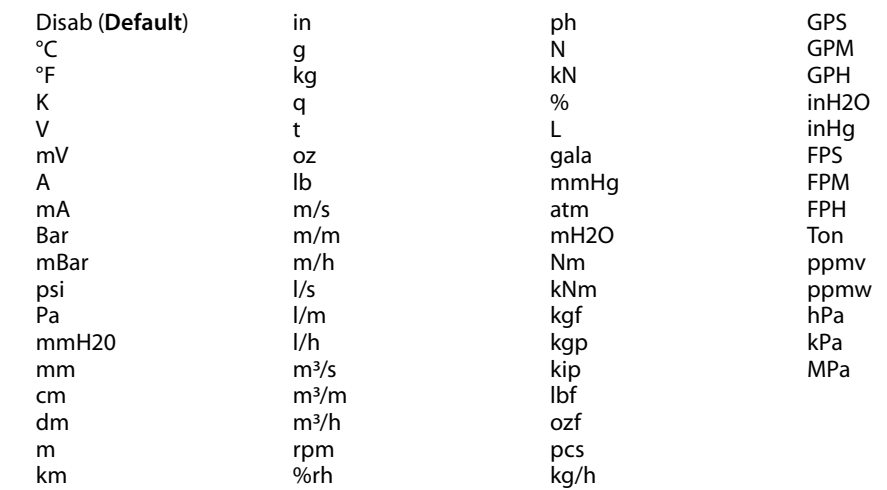

#### **• Massima differenza per nuovo campionamento AI**

Definisce il valore assoluto massimo di differenza tra il valore attuale del processo e il nuovo campionamento per ritenere tale valore accettabile (e quindi inserito nella media gestita dal parametro *"Filtro"*) o scartarlo.

1..32767 (decimi di grado), **Default**: 30

#### **• Durata massima scarto campionamento AI**

Determina la durata massima per la quale i campionamenti dell'ingresso analogico possono venire scartati se considerati non accettabili (vedi parametro "*Massima differenza per nuovo campionamento AI*"). Scaduto tale tempo qualsiasi valore di campionamento verrà considerato valido. 0..200 (decimi di secondo), **Default**: 45

#### **• Frequenza conversione AI1 e AI2**

Frequenza di conversione del convertitore analogico digitale. Frequenze più basse rallentano il campionamento ma aumentano la precisione di lettura, mentre frequenze più alte aumentano il tempo di campionamento a scapito della precisione di lettura dell'ingresso analogico.

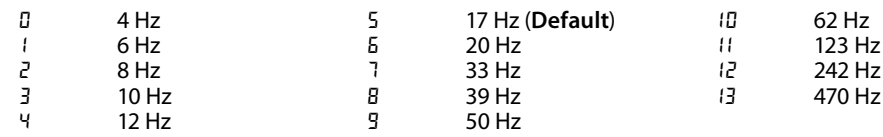

#### **• Limite inferiore grafico**

Limite inferiore range grafico. -32767..+32767, **Default**: 0.

**• Limite superiore grafico**

Limite superiore range grafico. -32767..+32767, **Default**: 1000.

### **13.4 CONFIG. ALLARMI**

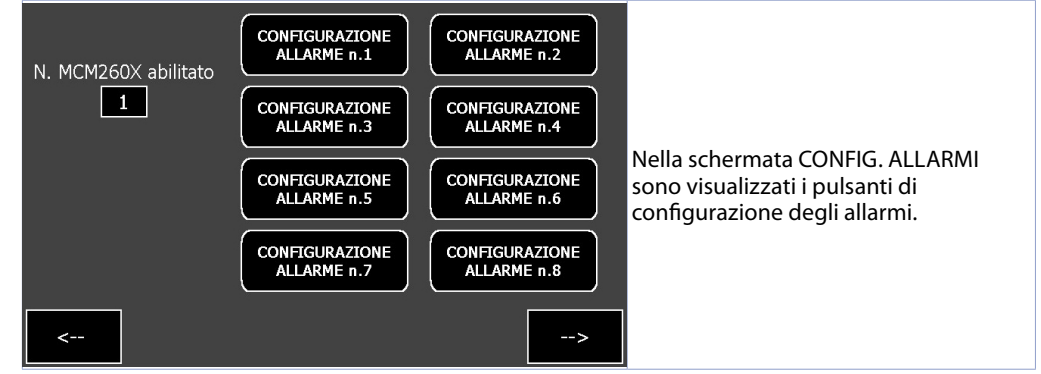

#### <span id="page-27-0"></span>**13.4.a CONFIGURAZIONE ALLARME**

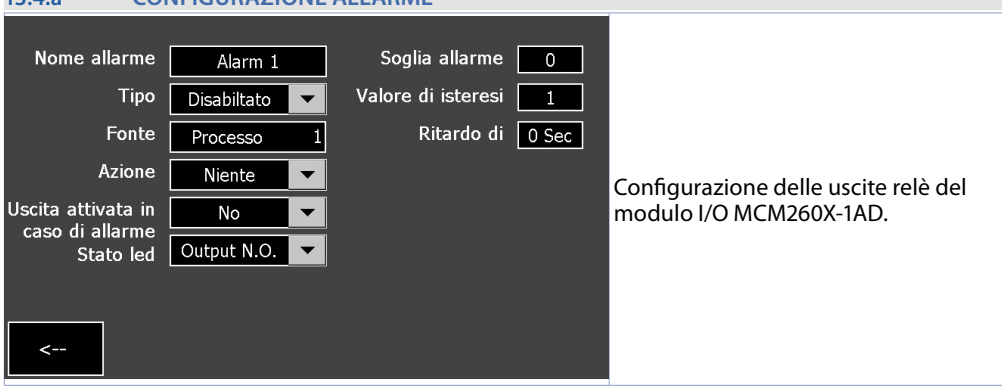

### **• Nome allarme**

Permette di dare un nome all'allarme (tale nome verrà visualizzato nella pagina allarmi nel caso sia stata configurata il tipo di "Azione" Messaggio).

#### **• Tipo**

Imposta il tipo di allarme (per maggiori dettagli vedi grafici del seguente paragrafo).

**• Fonte**

Seleziona la zona di riferimento dell'allarme.

#### **• Azione**

Permette di selezionare l'azione da eseguire in caso di allarme:

- Niente: nessuna azione in caso di allarme (solo attivazione della relativo led sulla pagina principale).
- Messaggio: visualizza il popup allarmi.

#### **• Uscita attivata in caso di allarme**

Seleziona l'uscita che sarà attivata in caso di allarme. Con *"NO"* non verrà abilitata alcuna uscita fisica ma l'allarme sarà solo "virtuale".

#### **• Stato led**

Definisce lo stato del led della singola zona.

#### **• Soglia allarme**

Imposta il valore di soglia dell'allarme.

#### **• Valore di isteresi**

Imposta il valore di isteresi dell'allarme. Valori positivi indicano i gradi.decimi di attesa per il ritorno allo stato di non allarme (l'eventuale uscita si attiva sul valore di *"Soglia allarme"* impostato), valori negativi indicano i gradi.decimi di attesa per il passaggio allo stato di allarme.

#### **• Ritardo di attivazione**

Ritardo allarme. Ritardo in fase di entrata nello stato di allarme

# **13.5 Modi di intervento allarme**

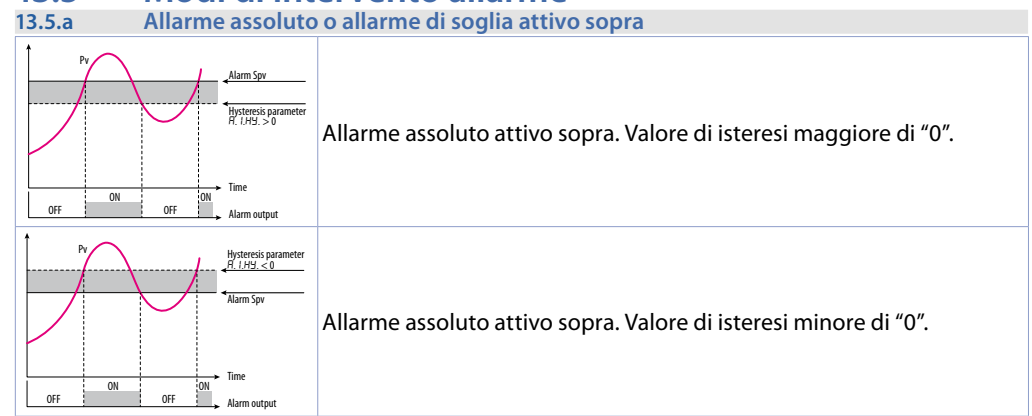

#### **13.5.b Allarme assoluto o allarme di soglia attivo sotto**

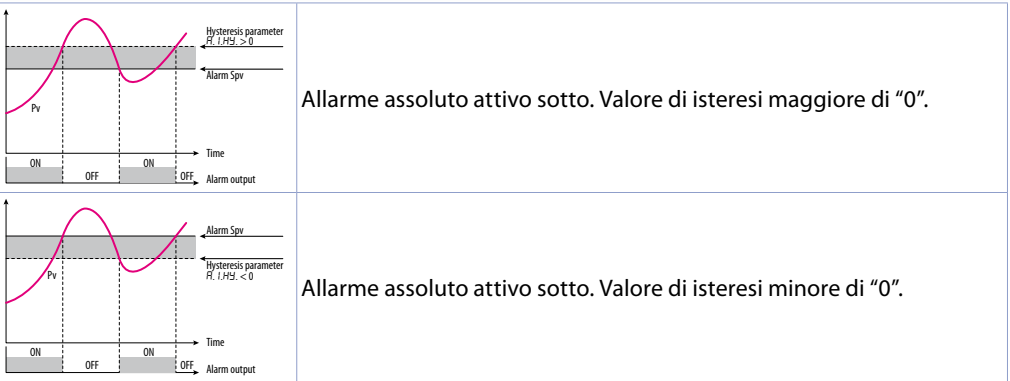

### **13.6 CONFIG. DATA E ORA**

<span id="page-27-1"></span>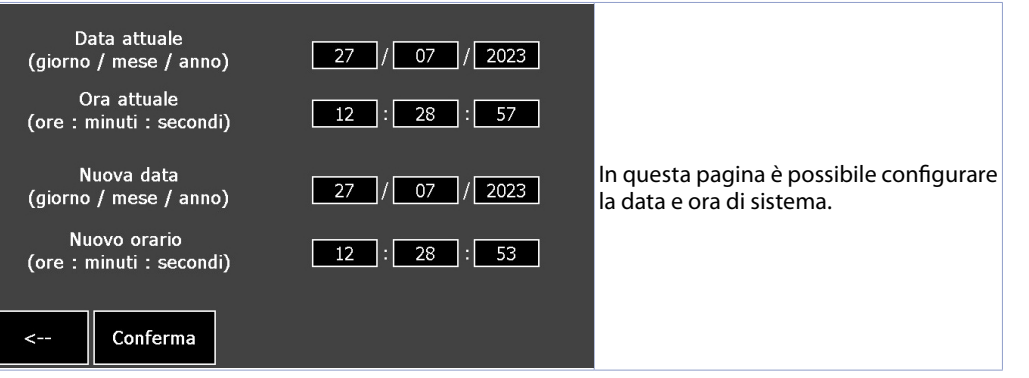

#### 48 - ITW410/710 - Manuale d'uso Manuale d'uso - ITW410/710 - 49

### <span id="page-28-1"></span><span id="page-28-0"></span>**13.7 CONFIG. DATALOGGER**

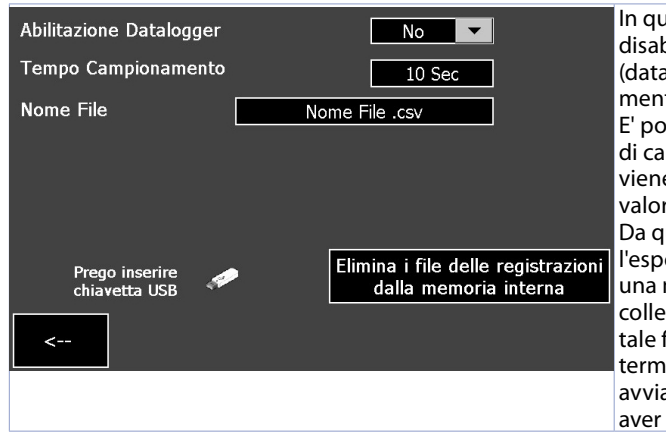

In questa pagina è possibile abilitare/ disabilitare la funzione di registrazione (datalogger) dei processi precedentemente abilitati.

E' possibile inoltre impostare il tempo di campionamento (cioè ogni quanto viene registrato il valore acquisito) con valori da 10 a 3600 secondi (1 ora). Da questa pagina si esegue l'esportazione dei file di log.CSV su una memoria USB, precedentemente collegata, ed eventualmente eliminare tale file dalla memoria interna del terminale (funzione utile se si vuole avviare una nuova registrazione dopo aver esportato la precedente.

#### **• Abilitazione Datalogger**

Consente o meno l'abilitazione del datalogger.

#### **• Tempo Campionamento**

Imposta il tempo di campionamento del datalogger. 10..3600 secondi, **Default**: 10

#### **• Nome File**

Imposta il nome del file che verrà creato all'interno della memoria interna del dispositivo con estensione "csv".

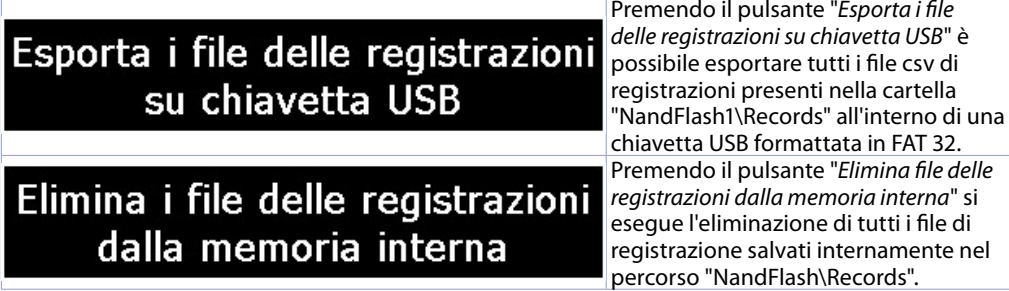

### **14 LISTA ALLARMI**

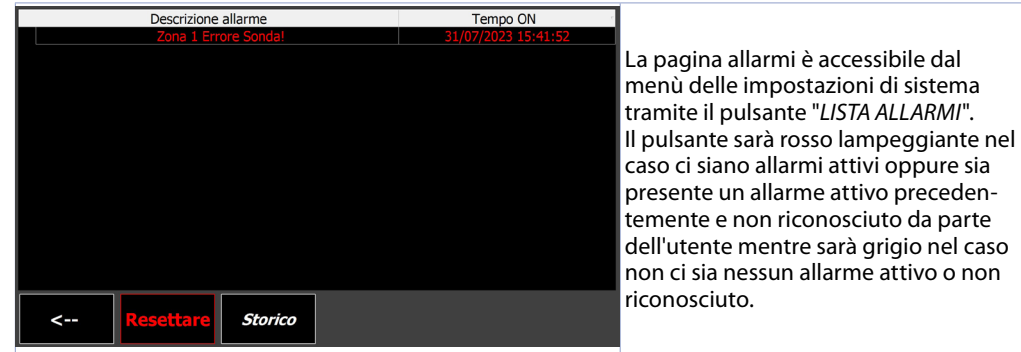

La pagina allarmi mostra gli allarmi attivi (la descrizione dell'allarme sarà lampeggiante ed il testo di colore rosso) o quelli inattivi (descrizione allarme grigia) non ancora riconosciuti dall'utente. Per ciascun evento di allarme, viene indicato l'orario in cui l'allarme si è verificato.

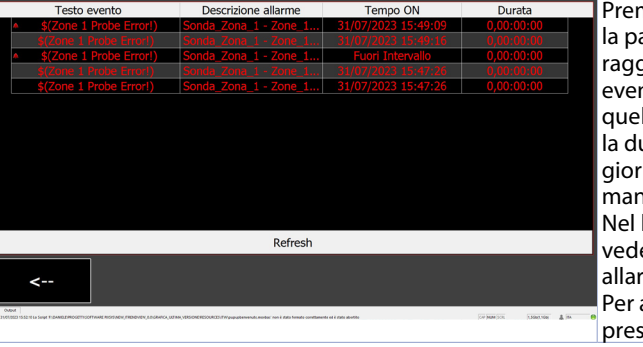

Premendo il pulsante *"Storico"*, si aprirà agina dello storico che mostra, raggruppati per descrizione allarme/ nto, tutti gli episodi registrati fino a I momento (massimo 100 episodi, urata massima dello storico è 15 rni, episodi precedenti saranno man no sovrascritti da quelli più recenti). log storico è possibile inoltre ere la durata per ogni singolo rme/evento. aggiornare l'elenco dello storico, è presente l'apposito pulsante *"Refresh"*.

### <span id="page-29-0"></span>**15 AVANZATE**

La finestra AVANZATE permette di:

- Effettuare il salvataggio o il ripristino della configurazione del sistema e degli ingressi analogici dei moduli MCM260X-5AD (*[15.1 CARICA/SALVA CONFIG.](#page-29-1)*)
- Verificare anomalie sui dispositivi collegati (*[15.2 DIAGNOSI DISPOSITIVI](#page-29-2)*)

**NB**: Da questa pagina è possibile cambiare la password di accesso"installatore" (default "1234").

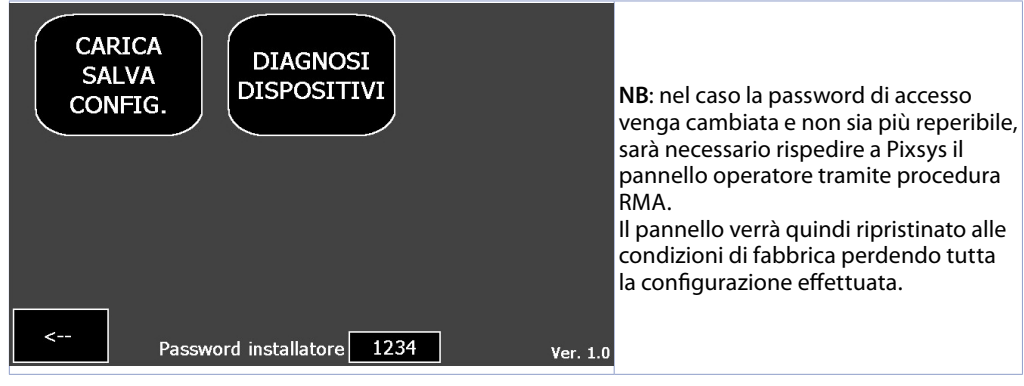

### <span id="page-29-1"></span>**15.1 CARICA/SALVA CONFIG.**

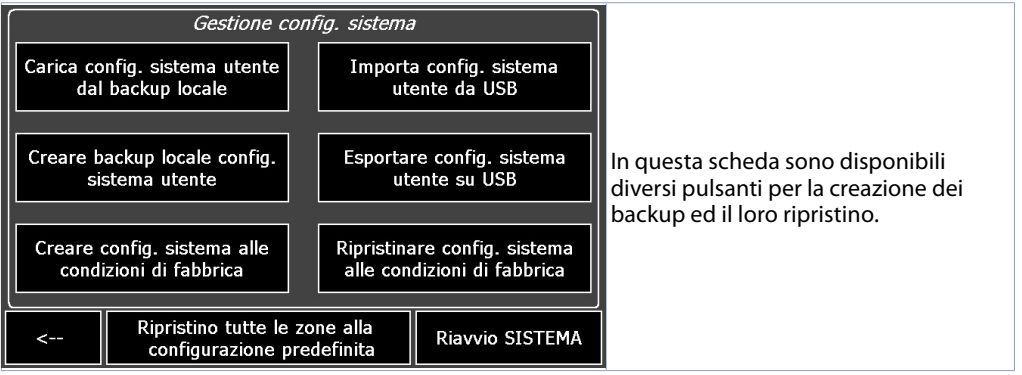

**• Creare backup locale config. sistema utente**

Salva il backup locale configurazione sistema utente nella memoria interna del dispositivo.

### **• Carica config. sistema utente dal backup locale**

Carica il backup locale configurazione sistema utente dalla memoria interna del dispositivo.

### **• Esportare config. sistema utente su USB**

Esporta il file di backup locale configurazione sistema utente presente nella memoria interna del dispositivo su chiavetta USB per l'importazione su più dispositivi.

### **• Importa config. sistema utente da USB**

Importa il file di backup configurazione sistema utente da chiavetta USB alla memoria interna del dispositivo caricando anche il file di backup.

### **• Creare config. sistema alle condizioni di fabbrica**

Salva il backup configurazione sistema alle condizioni di fabbrica nella memoria interna del dispositivo dell'intero sistema. Premendo questo pulsante si va a sovrascrivere il backup già presente creato automaticamente dal sistema alla sua prima accensione.

### **• Ripristinare config. sistema alle condizioni di fabbrica**

Carica dalla memoria interna del dispositivo il backup configurazione alle condizioni di fabbrica.

### <span id="page-29-2"></span>**15.2 DIAGNOSI DISPOSITIVI**

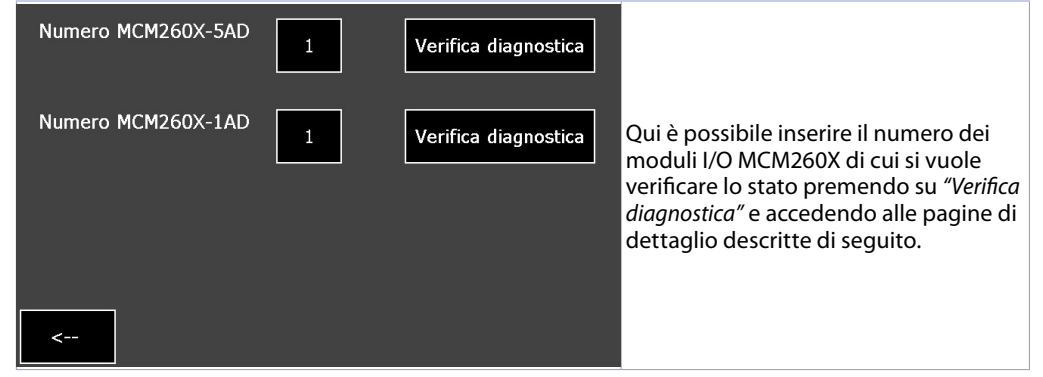

### Una volta scelto il dispositivo da controllare, la pagina visualizza il suo stato:

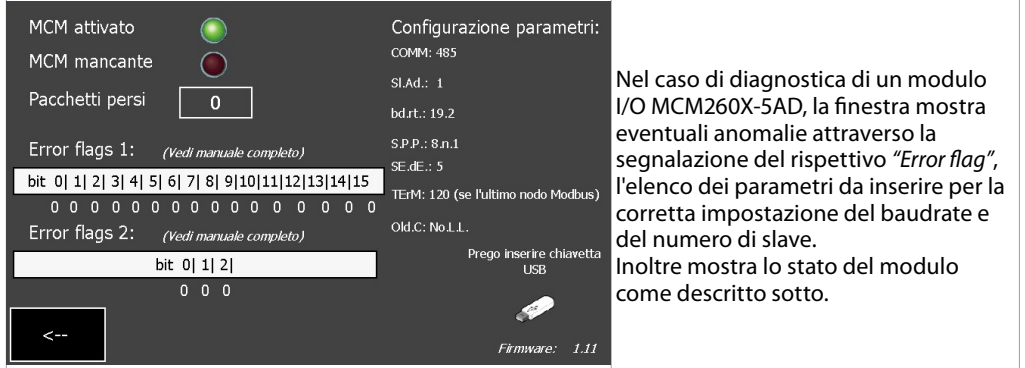

### **• MCM attivato**

**I**dentifica che il modulo è attivo nella rete. Se il modulo è stato abilitato dai parametri ma l'indicatore non risulta acceso, verificare il cablaggio e la configurazione modbus di questo, poi spegnere e riaccendere l'intero sistema.

### **• MCM mancante**

**I**ndica che il modulo, attivo nella rete, non sta rispondendo alle richieste modbus del pannello operatore. Se l'indicatore è acceso, verificare se il cablaggio è stabile e se ci sono fonti di disturbi che possono causare la perdita di comunicazione tra pannello operatore e dispositivo.

### **• Pacchetti persi**

Mostra il contatore dei pacchetti persi (mancate comunicazioni) del moduloa. In caso il contatore continui ad incrementare, effettuare le verifiche del punto precedente o eventualmente sostituire il dispositivo.

<span id="page-30-0"></span>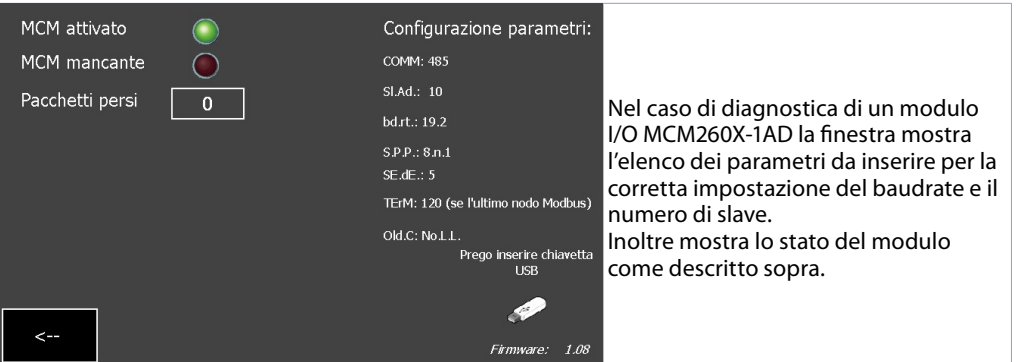

Attraverso gli appositi pulsanti è inoltre possibile:

- Scaricare il manuale del dispositivo nella chiavetta USB eventualmente collegata al pannello. Si visualizza infine la versione firmware del dispositivo.

### <span id="page-30-1"></span>**16 ACCESSO REMOTO**

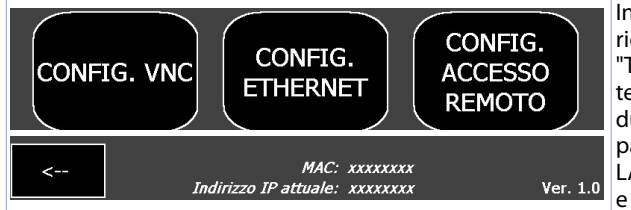

In questa schermata è possibile richiamare le finestre della suite "TDControlPanel" (accessibile anche tenendo premuto il pulsante STOP durante la fase di accensione del pannello) per la configurazione di rete LAN, il servizio di desktop remoto VNC e la funzione VPN.

#### **• CONFIG. VNC**

Permette di configurare il server VNC integrato nel pannello operatore, per l'eventuale cambio della porta utilizzata (default 5900) e password (**Default**: vuota).

#### **• CONFIG. ETHERNET**

Permette di configurare le proprietà della scheda di rete del pannello operatore (**Default**: DHCP).

#### **• CONFIG. ACCESSO REMOTO**

Permette di configurare le proprietà del servizio di connessione remota PixsysPortal. *"Indirizzo IP attuale"* e *"MAC"*: Informazioni sullo stato della rete del pannello operatore (aggiornate ogni minuto).

### **17 GESTIONE CAMBIO LINGUA**

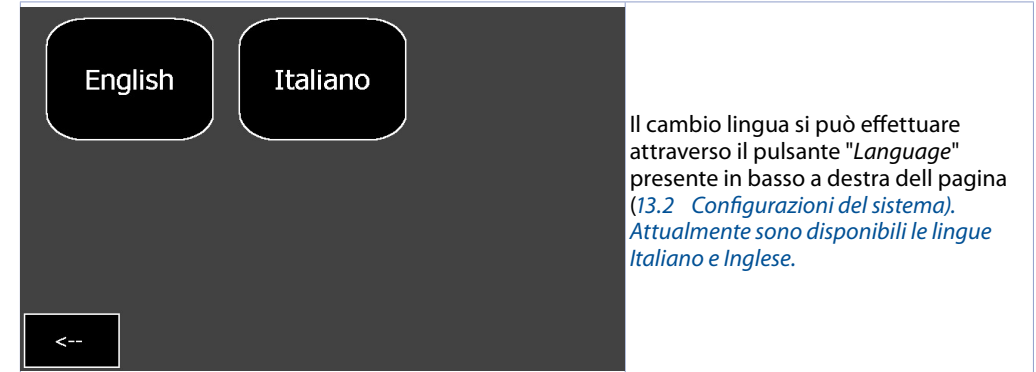

### <span id="page-30-2"></span>**18 I GRAFICI**

Nel sinottico principale è possibile accedere alla pagina dei grafici di ogni singola zona premendo il pulsante relativo del grafico ed è possibile visualizzare l'andamento dei processi della zona selezionata delle ultime 24h. Questo grafico campiona i dati ogni 5 secondi.

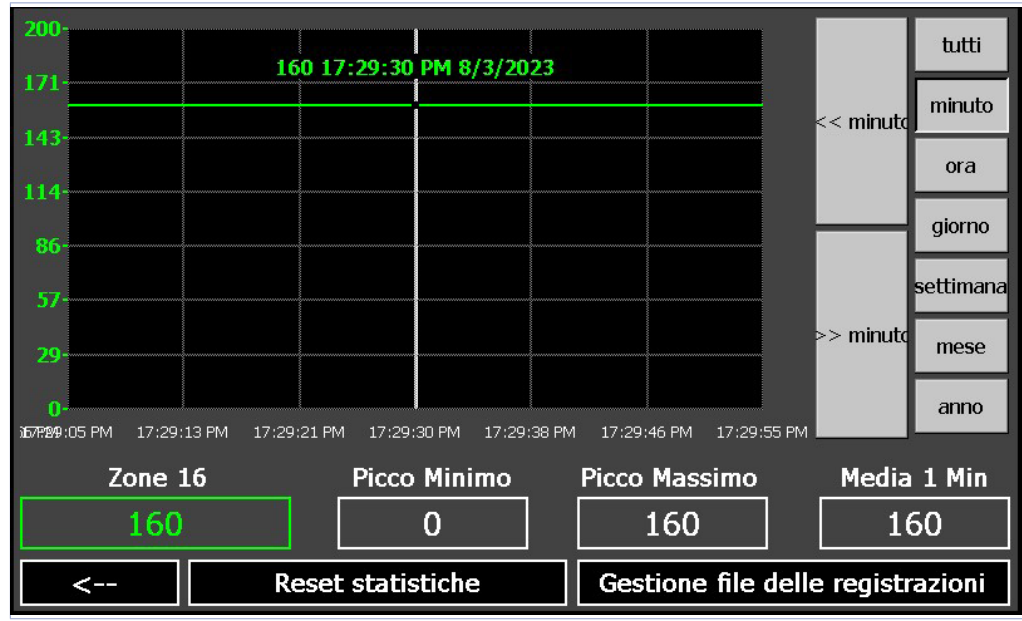

La pagina mostra il grafico con i dettagli dell'orario e la legenda delle temperature visualizzate. All'apertura della pagina, il grafico si presenta in questo modo:

- **-** la scala (asse Y) è automaticamente impostata in base ai valori minimo e massimo assumibili da ciascuna zona selezionata. Ogni zona attiva sarà scalata in base alla scala configurata nella pagina di configurazione avanzata.
- **-** il livello di zoom iniziale mostra i campioni registrati nell'arco delle 24h, ma è possibile visualizzare in dettaglio un certo periodo di tempo agendo sui pulsanti della barra di destra:
	- **-** *Tutti*: visualizza l'intera registrazione.
	- **-** *Minuto*: visualizza i campionamenti dell'ultimo minuto, è possibile spostarsi di un minuto avanti/

indietro con i pulsanti << e >>.

- **-** *Ora, giorno, settimana, mese, anno:* visualizza i campionamenti rispettivamente dell'ultima ora, giorno, settimane, mese, anno. È possibile spostarsi del relativo periodo di tempo con i pulsanti  $<<$   $e$   $>>$ .
- **-** la legenda permette la visualizzazione della singole tracce e di verificarne il valore attuale, oltre al suo minimo/massimo/medio fin ad ora registrati. Premendo un punto preciso del grafico è possibile inoltre visualizzare il valore istantaneo delle tracce all'orario corrispondente (prima si dovrà aver scelto il periodo interessato facendo uso dei tasti di zoom descritti prima).

Tramite il pulsante *"Reset statistiche"* è possibile resettare i valori di minimo e massimo della singola zona selezionata.

Agendo sul pulsante *"Gestione file delle registrazioni"* si apre un finestra in cui è possibile gestire i file di registrazione effettuati:

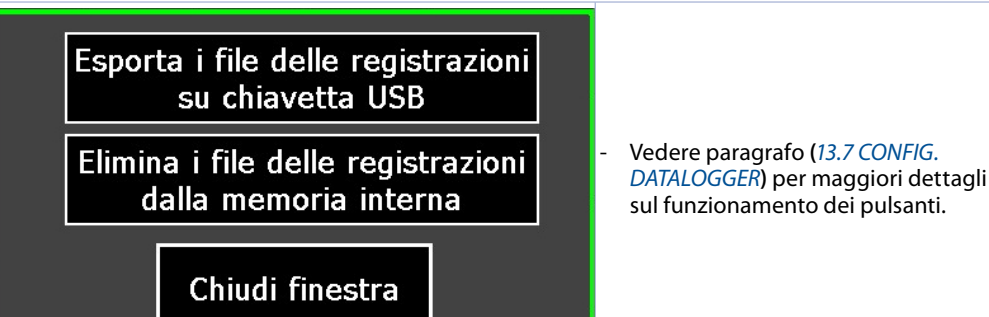

### **Responsabilità limitata**

Pixsys S.r.l. garantisce le proprie apparecchiature elettroniche per un periodo di 12 mesi a decorrere dalla data di fatturazione. La garanzia del Costruttore è limitata alla riparazione o sostituzione delle parti che presentino difetti di fabbricazione e che siano rese franco nostra sede citando il numero di autorizzazione al reso (procedura interna autorizzazione RMA). Pixsys declina ogni responsabilità per incidenti e danni a persone o cose derivanti da manomissione (inclusi tentativi di riparazione da parte di personale non autorizzato), condizioni ambientali non idonee, installazione scorretta, uso errato, improprio e comunque non conforme alle caratteristiche dello strumento dichiarate nella documentazione tecnica. In nessun caso la responsabilità del costruttore eccede il valore della strumentazione. La garanzia non copre in alcun modo i problemi derivanti dall'installazione di applicativi software successiva alla vendita, ed in particolare i danni conseguenti all'esecuzione di malware. Eventuali interventi di assistenza da parte di Pixsys per il ripristino di sistema operativo o programmi saranno soggetti alla tariffa di assistenza vigente.

### **Note / Aggiornamenti**

Read carefully the safety guidelines and programming instructions contained in this manual before using/connecting the device.

Prima di utilizzare il dispositivo leggere con attenzione le informazioni di sicurezza e settaggio contenute in questo manuale.

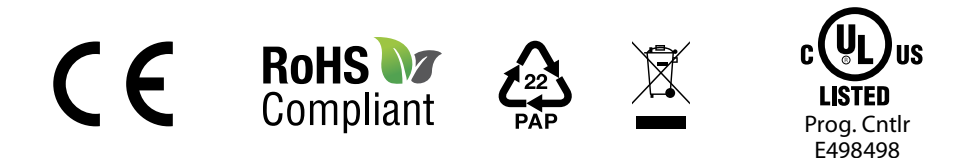

# **PIXSYS** s.r.l.

www.pixsys.net sales@pixsys.net - support@pixsys.net online assistance: http://forum.pixsys.net

> via Po, 16 I-30030 Mellaredo di Pianiga, VENEZIA (IT) Tel +39 041 5190518

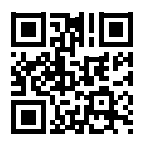

**2300.10.350-RevA** 300923